# **THERMO UTILITIES**

# **MS EXCEL ADD-INS**

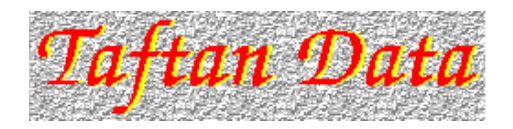

**Version 3.5 for 32-bit Excel 97-2003, 2007, 2010 and higher**

**Copyright © 1995-2013 Taftan Data. All Rights Reserved.**

Release Date: June 24, 2013

# **DISCLAIMER - AGREEMENT**

*Users of Thermo Utilities must accept this disclaimer of warranty: Thermo Utilities is supplied as is. The author disclaims all warranties, expressed or implied, including, without limitation, the warranties of merchantability and of fitness for any purpose. The author assumes no liability for damages, direct or consequential, which may result from the use of Thermo Utilities.*

**Taftan Data**

**Email:** *support@taftan.com*

**Website: [www.taftan.com](http://www.taftan.com)**

# **Table of Contents**

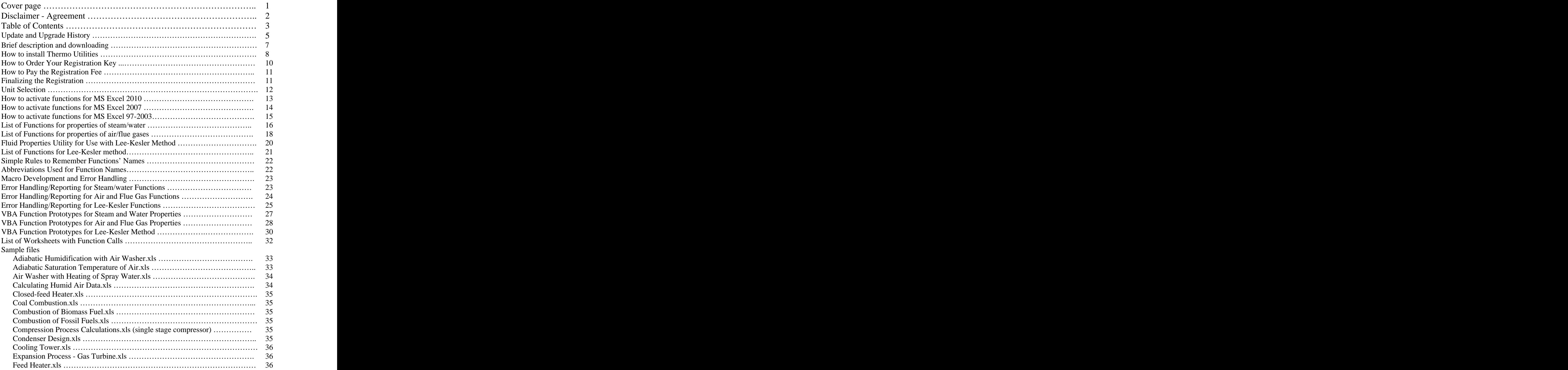

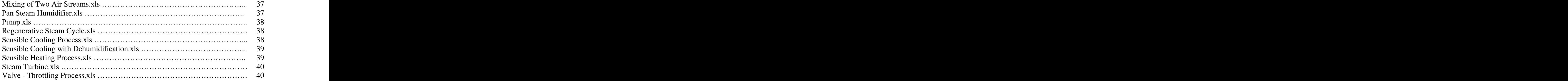

#### **Update and Upgrade History**

#### **Upgrade note for version 3.5, release date June 15, 2013**

- *Compatibility with latest release of Excel, Win 7 and Win 8*
- *Fluid Properties is now a freeware.*
- The database interface of fluid properties are replaced with table look up.

#### **Upgrade note for version 3.0, release date Jan. 12, 2000**

- *Adding Lee-Kesler method to the package.*
- *Adding a database with properties of more than 450 chemicals*

#### **Update note for version 2.05, release date Jan. 25, 1999**

*Optimizing stmxl.dll*

**Update note for version 2.03, release date Dec. 30, 1998**

*Bug fixes in unit.xla*

#### **Update note for version 2.02, release date Sept. 30, 1998**

*Bug fixes*

#### **Release note for version 2.01, release date Sept. 14, 1998**

*Support for MS Excel 7, 97, Office 97 and higher (32-bit)*

#### **Release note for version 2.0, release date Sept. 10, 1998**

*Thermo Utilities v2.0 is a software package developed for engineers and scientists, who wish to design, analyze or optimize power plants and air conditioning systems. It supports MS Excel 5.0 (16-bit) and it will run on PC platforms with operating systems, Win 3.1, Win 95, Win 98, Win NT 3.51 and higher.*

*It of ers a large number of functions for calculating the properties of water, steam, air and flue gases. The functions used for steam and water properties are based on a set of equations accepted by the members of the Sixth International Conference on the Properties of Steam. The sets of equations are also known as "IFC Formulation for Industrial Use". Thermo Utilities calculates the properties of dry air, moist air, exhaust and flue gases by using equations accepted by ASHRAE and CIBSE (Chartered Institute of Building Services Engineers).*

*The package also of ers a large number of inverse functions which are useful for applied thermodynamics calculations. For more details see the help file that comes with this package.*

*The earlier version of this package has been offered as a bonus to the registered users of:*

- *Steam properties v1.2 and higher*
- *Air and exhaust gas properties v1.2*

#### **Brief Description and Downloading**

Thermo Utilities v3.5 is a software package developed for engineers and scientists, who wish to design, analyze or optimize power plants, air conditioning systems and other chemical processes. It supports 32-bit version of MS Excel i.e. Excel 97-2003, Excel 2007, Excel 2010 and higher and it will run on PC platforms with operating systems Win XP, Vista, Win 7 and Win 8 and higher. We have supported older Excel version since 1995. If you need this application to run on older versions of Windows OS and Excel, please contact us.

Thermo Utilities offers a large number of functions for calculating the properties of water, steam, air, flue gases and other fluids. The functions used for steam and water properties are based on a set of equations accepted by the members of the Sixth International Conference on the Properties of Steam. The sets of equations are also known as "**IFC Formulation for Industrial Use**". Thermo Utilities calculates the properties of dry air, moist air, exhaust and flue gases by using equations accepted by **ASHRAE** and **CIBSE** (Chartered Institute of Building Services Engineers). **Lee-Kesler method** used in this package can be applied to a large number of chemicals for estimating thermodynamic properties. The database accompanied with this package for use with Lee-Kesler method supports more than 450 chemicals. The package also offers a large number of inverse functions which are useful for applied thermodynamics calculations. The features are:

- Support for VBA (Visual Basic for Application)
- User selectable units for inputs/outputs
- Calculates enthalpy, entropy, specific volume, dryness fraction, specific heat capacity, thermal conductivity, and dynamic viscosity
- All inverse functions, needed in applied thermodynamics applications, are provided. More about this can be found in the help files.
- Chemical compound database for: normal freezing point, normal boiling point, critical pressure, critical temperature, critical specific volume, critical compressibility factor, Pitzer's acentric factor, dipole moment, standard enthalpy of formation and Gibb's energy of formation.

Link for downloading the latest version: <http://www.taftan.com/tuxl30.zip>

There are also a number of worksheets [\(http://www.taftan.com/xl/index.htm](http://www.taftan.com/xl/index.htm)) available for registered users. These worksheets cover combustion of coal, biomass and fossil fuel, compressor, condenser design, cooling with dehumidification, closed-feed heaters, gas turbine, mixing of two air stream, regenerative steam cycle, sensible cooling/heating process, steam turbine and steam valve/throttling process.

#### **How to install Thermo Utilities**

You must have approximately 15.0 Mb of free disk space to install the program. Before you install "Thermo Utilities", please make sure that:

- You have installed the latest "Service Pack" for Windows operating system,
- You have installed the latest "Service Pack" for your "EXCEL" or "Office" software.

The installation procedure is as follows:

- In case, you need to login into your computer to use it, you should login as administrator to install the software.
- Copy "TUXL30.ZIP" to a suitable folder and unzip the file to folder "C:\THERMOXL"
- Attention: The software is made of many components. Each component search for other parts in the folder "C:\THERMOXL"
- Path to "Air and Flue Gas Properties" is: "C:\THERMOXL\AIRXL.XLA"
- Path to "Steam and Water Properties" is: "C:\THERMOXL\STMXL.XLA"
- Path to "Lee-Kesler method" is: "C:\THERMOXL\LKXL.XLA"
- Path to "Unit Conversion" is: "C:\THERMOXL\UNIT.XLA"
- Run "C:\THERMOXL\SetUnit.exe" and select the desired units.
- While you are logged in as administrator, you should give access to the software to all users that are allowed to use the software.

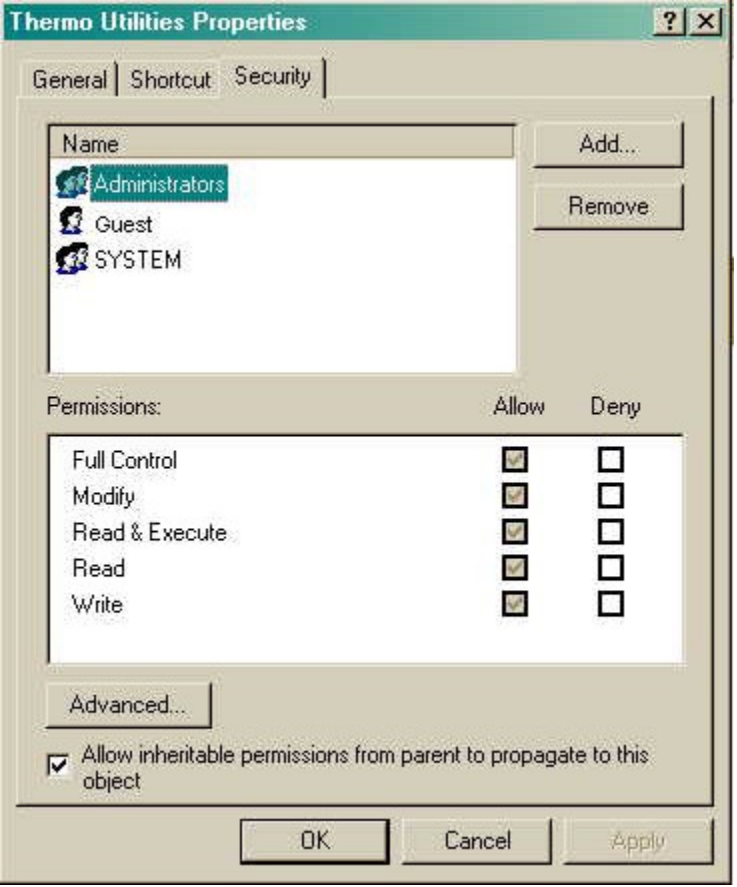

For doing this, click on Windows "start" button, select "Computer" then select "C:\THERMOXL" folder and then right click with mouse, select properties, select security, among the following options for the user (Full Control, Modify, Read & Execute, Read & Write) select "Full Control" and push "OK" button. The following instructions are Windows Vista only:

- 1. Click Start and Control Panel.
- 2. Switch to Classic View (if you haven't already) and click on the Administration Tools icon.
- 3. In the list that opens click on Local Security Policy, and in the next window, Local Policies (a tiny bit redundant, but all UIs can't be perfect -- If UAC is running you'll get a UAC pop-up somewhere in here).
- 4. In the Local Policies list click Security Options, and scroll down to "User Account Control: Behavior" (the full title of the policy is "User Account Control: Behavior of the elevation prompt for administrators in Admin Approval Mode" but the window barely opens that far).
- 5. Double-click the title and in the dialog box change its setting from "Prompt for Consent" to "Elevate without prompting."

#### **How to Order Your Registration Key**

Before ordering your registration key, please check that everything works on your computer. Many functions of Thermo Utilities v3.5 should work even if you do not have a registration key. If there is any problem, do not hesitate to contact us. We solve all the problems, before you order our product. When you order you will receive your registration key that enables all the functions. It is not possible to transfer the registration key from one computer to other. If you wish to order your registration key, please run the program *C:\THERMOXL\register.exe* and:

- 1. Type your name, company name, fax number and your email address (blank if not applicable)
- 2. Select the Add-ins you wish to order
- 3. Press the Order button
- 4. Email us the software generated "order.txt". The file location is: "C\THERMOXL\order.txt"
- 5. Pay the registration fee

Here is a screenshot of ordering and registration utility:

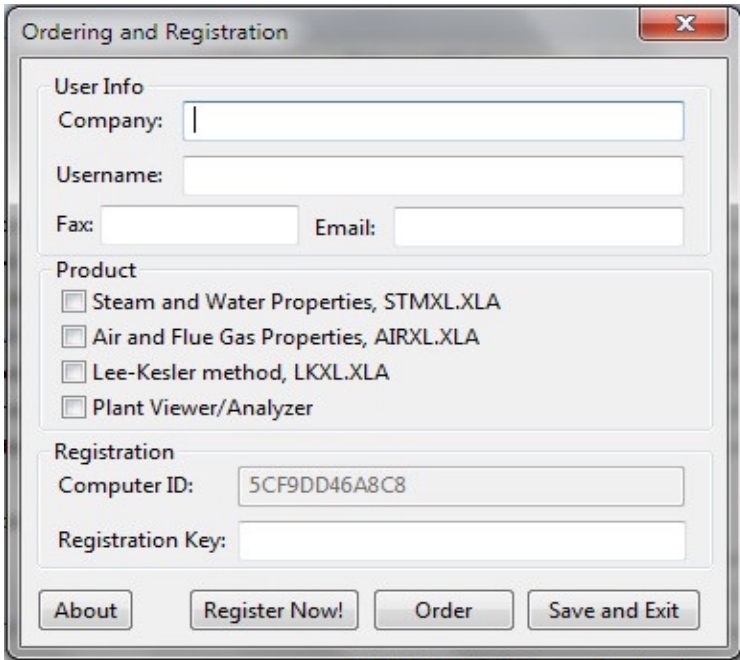

### **How to Pay the Registration Fee**

The prices of the registration keys are:

- Air and Flue Gas Properties, MS Excel Add-ins 139 USD
- Steam and Water Properties, MS Excel Add-ins 149 USD
- Lee-Kesler method, MS Excel Add-ins 159 USD

In order to place your order, you need to visit our website at:

<http://www.taftan.com/thermoxl.shtml>

Once you click on the link for ordering, you will be connected to our order taking company SWREG. SWREG is a global cloud commerce solution. They offer numerous payment options and currencies, including phone and fax order support in many countries.

#### **Finalizing the Registration**

Once you receive your registration key from us, you run the program "**Register.exe**" one more time. You select the application you would like to register, type (or cut and paste) the registration key and click on the button "**Register Now**!". If all is good, the software will show a dialog box with message "**Successful Registration!**". Press "OK" and continue.

If there is more than one application to register, you can repeat the same procedure again.

At the end, do not forget to click the button "Save and Exit.

#### **Unit Selection**

Thermo Utilities supports a large number of units for inputs and outputs. Run the program "**C:\THERMOXL\SetUnit.exe**" before you start your calculations. Select your desired units. In case you are running "SetUnit.exe" while Excel is running, you need to restart Excel to force it to use newly selected units. Below here you will see a screenshot of "SetUnit.exe".

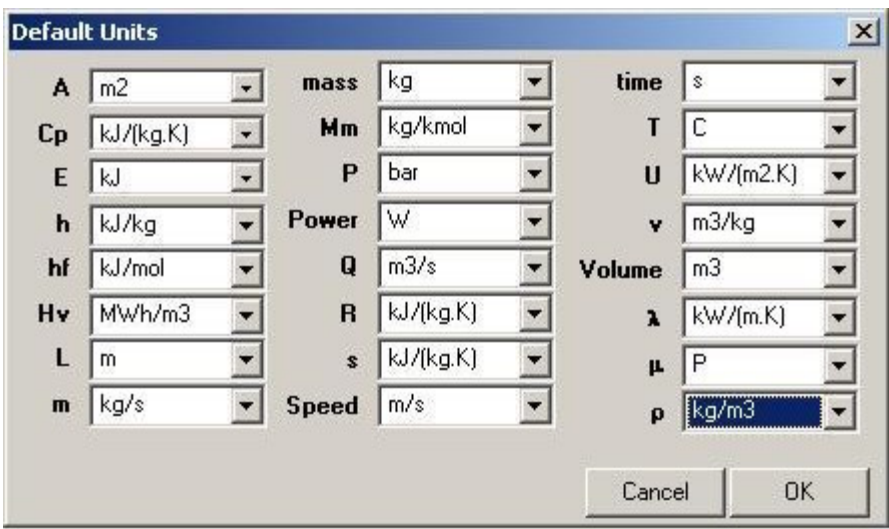

The unit conversion will apply to both inputs and outputs. If you activate "UNIT.XLA", you can use the strings for the current unit in your worksheet, which improves the readability and security of your calculations. It should be mentioned that Cv, specific heat capacity at constant volume has the same unit as Cp. Steam quality or dryness fraction and Gamma are dimensionless parameters.

### **How to Activate Functions for MS Excel 2010**

In order to activate steam/water functions in MS Excel perform the following procedure:

- 1. Start your Excel program
- 2. Click on "File" and Select "Options", a new dialog box called "Excel Options" will open.
- 3. In the dialog box click on "Add-Ins" on the left side of the window.
- 4. Make sure the option in front "Manage" points to "Excel Add-ins".
- 5. Click on the button "Go ...". A new dialog box will open.

Then browse and select C:\THERMOXL\STMXL.XLA

For air and flue gas functions browse and select C:\THERMOXL\AIRXL.XLA

For Lee-Kesler method functions browse and select C:\THERMOXL\LKXL.XLA

For unit conversion function browse and select C:\THERMOXL\UNIT.XLA

You can deactivate any of these groups of functions by deselecting them.

#### **How to A Activate F Functions unctions for MS Excel 2007**

In order to activate steam/water functions in MS Excel perform the following procedure: Software User Manual<br>
Activate Functions for MS Excel 2007<br>
to activate steam/water functions in MS Excel perform the following procedure:<br>
tart your Excel program<br>
Thick the Microsoft Office Button **C<sub>3</sub>**, and then click Software User Manual<br>
following procedure:<br>
"Options".<br>
"Go ...".<br>
NIRXL.XLA<br>
KL\LKXL.XLA<br>
NIT.XLA

- 1. Start your Excel program
- 2. Click the Microsoft Office Button **2.** and then click Excel "Options".
- 3. Click the Add Add-Ins category.
- 4. In the "Manage" box, click "Excel Add-ins", and then click "Go ...". Ins category.<br>e" box, click "Excel Add-ins", and then click "Go ...".<br>et C:\THERMOXL\STMXL.XLA ...".

Then browse and select C:\THERMOXL\STMXL.XLA

For <u>air and flue gas functions</u> browse and select C:\THERMOXL\AIRXL.XLA STMXL.XLA<br>select C:\THERMOXL\AIRXL.XLA ins", and then click "Go ...".<br>XL.XLA<br>: C:\THERMOXL\AIRXL.XLA

For Lee-Kesler method functions browse and select C:\THERMOXL\LKXL.XLA C:\THERMOXL\LKXL.XLA :t C:\THERMOXL\LKXL.XLA<br>THERMOXL\UNIT.XLA ERMOXL\AIRXL.XLA<br>THERMOXL\LKXL.XLA

For <u>unit conversion function</u> browse and select C:\THERMOXL\UNIT.XLA C:\THERMOXL\UNIT.XLA

You can deactivate any of these groups of functions by deselecting them.

#### **How to Activate Functions for MS Excel 97-2003**

In order to activate steam/water functions in MS Excel perform the following procedure:

- 1. Start your Excel program
- 2. Select "Tool"
- 3. Select "Add-ins"

Then browse C:\THERMOXL\STMXL.XLA

For air and flue gas functions browse and select C:\THERMOXL\AIRXL.XLA

For Lee-Kesler method functions browse and select C:\THERMOXL\LKXL.XLA

For unit conversion function browse and select C:\THERMOXL\UNIT.XLA

You can deactivate any of these groups of functions by deselecting them.

#### **List of Functions for properties of steam/water**

When you activate STMXL.XLA, you have access to all steam/water functions. By clicking on

# $f_x$

button in MS Excel a dialog over all function comes up. Select "**User Defined**" and you will have a list over all user defined functions. When you pick a function, a brief description of the function appears at the bottom of the dialog box. If you press "Next", Excel will continue with a dialog box that asks for the necessary inputs for the function. In case, you press "Enter" button, you should fill all the parameters with numbers, cell reference, variable's name and so on. These are the normal Excel functions behavior and are not specific for this program. If you need more help please see the on-line help of MS Excel or the user manual. The function names are compatible with the DLL version of the software. User who upgrade to this version from DLL version, will find several new functions. There are some simple rules that will help you to remember functions' names. Here, you have a complete list of functions for properties of steam and water:

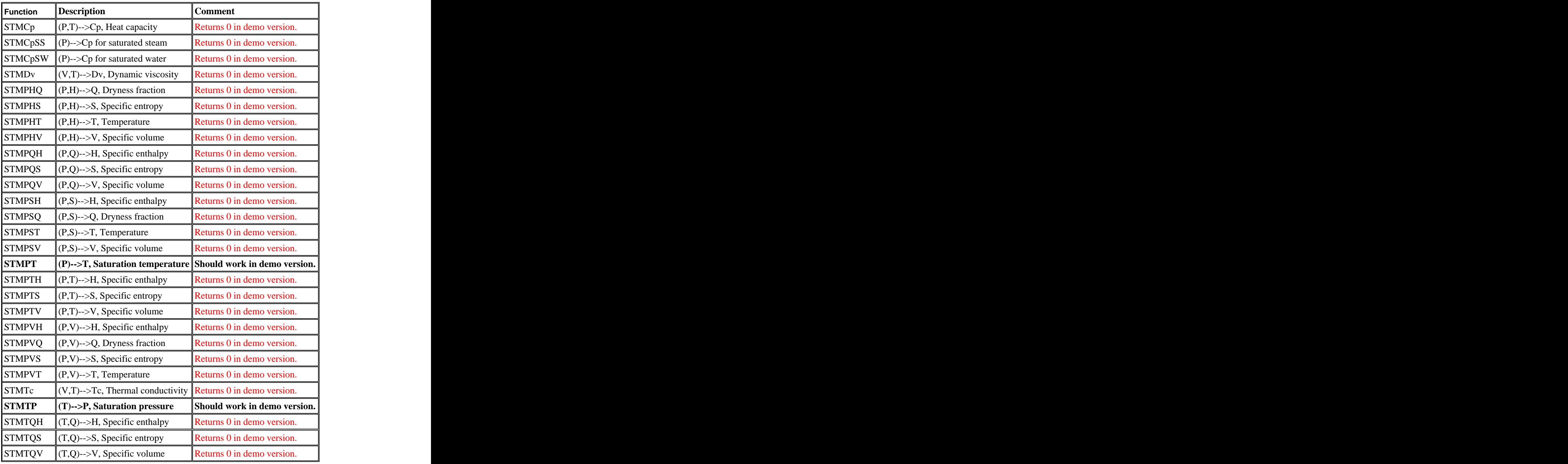

#### **List of Functions for Properties of Air/Flue Gases**

Functions for properties of air/flue gases are based on equations accepted by ASHRAE and are compatible with formulations accepted by CIBSE (Chartered Institute of Building Services Engineers). When you activate AIRXL.XLA, you have access to all air/flue gases functions. By clicking on

# $f_x$

button in MS Excel a dialog over all function comes up. Select "**User Defined**" and you will have a list over all user defined functions. When you pick a function, a brief description of the function appears at the bottom of the dialog box. If you press "Next", Excel will continue with a dialog box that asks for the necessary inputs for the function. In case, you press "Enter" button, you should fill all the parameters with numbers, cell reference, variable's name and so on. These are the normal Excel functions behavior and are not specific for this program. If you need more help please see the on-line help of MS Excel or the user manual. The function names are compatible with the DLL version of the software. User who upgrade to this version from DLL version, will find several new functions. There are some simple rules that will help you to remember functions' names. Here, you have a complete list of functions for properties of Air and Exhaust Gas:

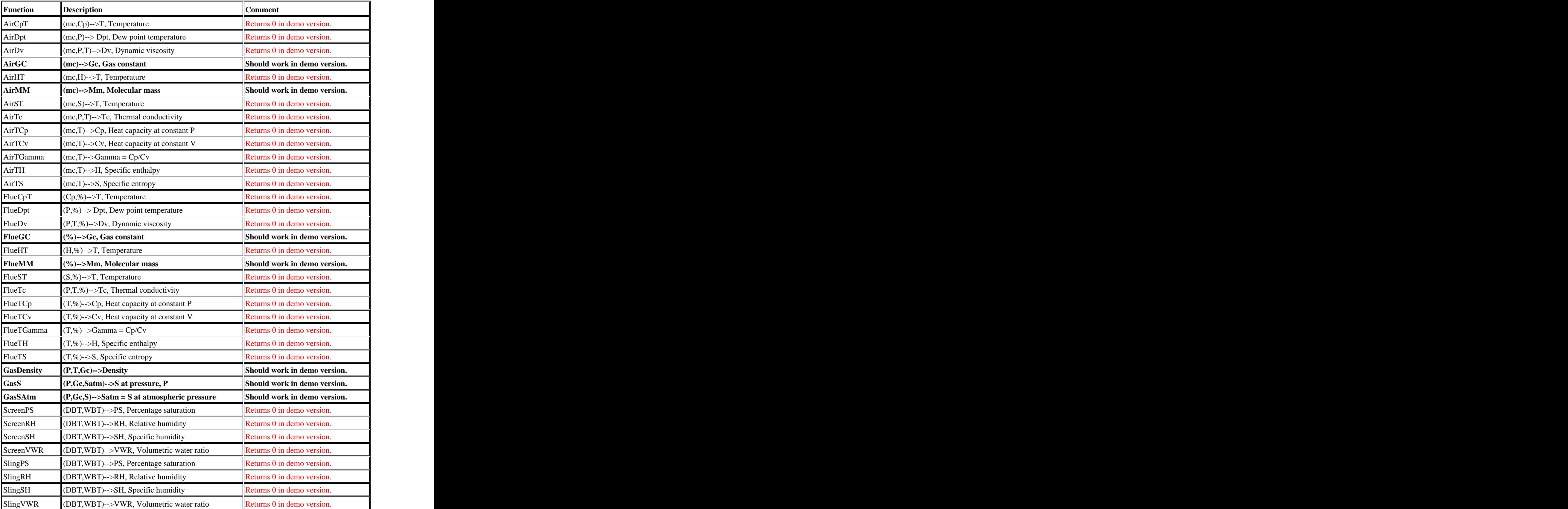

### **Fluid Properties Utility for Use with Lee-Kesler Method**

The current version of Lee-Kesler method support 467 different chemical compounds. You can use the utility software "C:\THERMOXL\fluidpro.exe" to view, edit or add new entries to our database. When you edit or add new entries, you should use the units mentioned in ellipses below. The database supports the following:

- Normal freezing point  $(Tfp, K)$
- Norma boiling point  $(Tb, K at 1 \text{ atmosphere})$
- Critical temperature  $(Tc, K)$
- Critical pressure (Pc, bar)
- Critical specific volume  $(Vc, cm3/mol)$
- Critical compressibility factor (Zc, no dimension)
- Pitzer's acentric factor (Omega, no dimension)
- Dipole moment (DipM, debyes)
- Standard enthalpy of formation (DELHF, J/mol)
- Standard Gibbs energy of formation (DELGF, J/mol)  $\bullet$

Here is a screenshot of "fluidpro.exe".

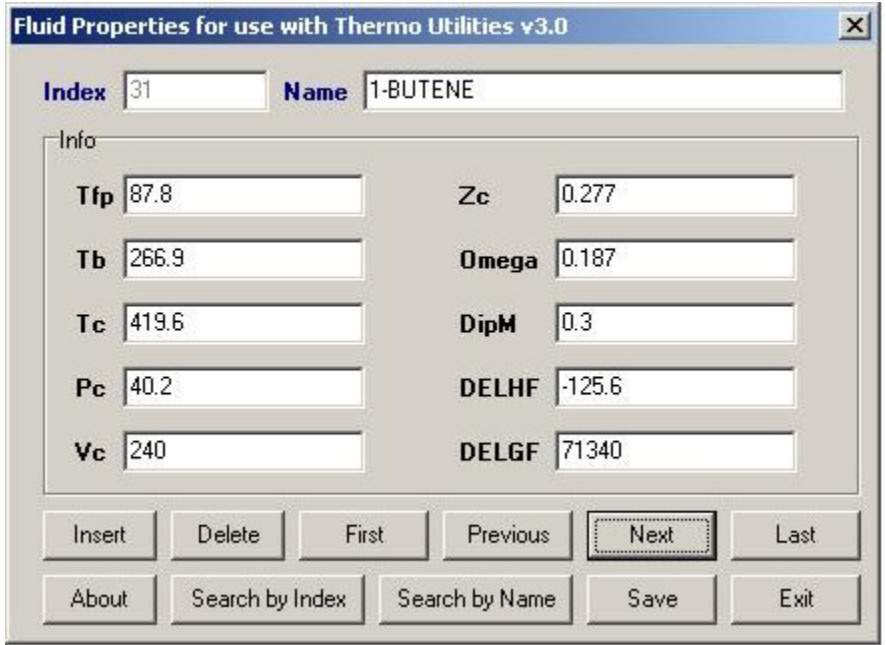

## **List of Functions for Lee-Kesler method**

These functions compute the thermodynamic properties of chemicals by using reduced pressure and temperature. When you activate LKXL.XLA, you have access to these functions. By clicking on

# $f_x$

button in MS Excel a dialog over all function comes up. Select "**User Defined**" and you will have a list over all user defined functions. When you pick a function, a brief description of the function appears at the bottom of the dialog box. If you press "Next", Excel will continue with a dialog box that asks for the necessary inputs for the function. In case, you press "Enter" button, you should fill all the parameters with numbers, cell reference, variable's name and so on. These are the normal Excel functions behavior and are not specific for this program. If you need more help please see the on-line help of MS Excel or the user manual. The function names are compatible with the DLL version of the software. User who upgrade to this version from DLL version, will find several new functions. There are some simple rules that will help you to remember functions' names. Here is the complete list of functions:

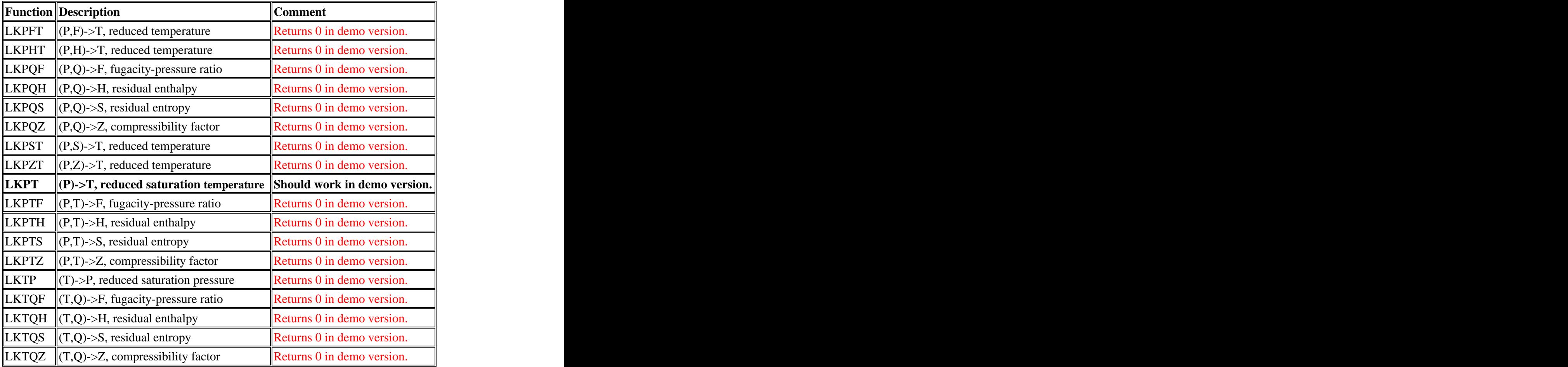

#### **Simple Rules to Remember Functions' Names**

All functions for steam/water properties start with **STM** then follow abbreviations for inputs needed and at last the output. Some examples are **STMPTH** needs **P**, pressure and **<sup>T</sup>**, temperature to calculate **<sup>H</sup>**, specific enthalpy, **STMPHT** needs **P**, pressure and **<sup>H</sup>**, specific enthalpy and calculates **T**, temperature.

The same rule applies to functions for dry air, moist air and flue gases. Functions for dry and moist air start with **Air** and functions for flue gases start with **Flue**. All functions for dry/moist air need mc, moisture content. Therefore it has been omitted from the function's name. The same is with the flue gas functions. All of them require the volumetric or mole fraction of the gases. Functions for screen hygrometer start with **Screen** and functions for sling hygrometer start with **Sling** . These functions calculate **SH**, specific humidity, **RH**, relative humidity, **PS**, percentage saturation and **VWR**, volumetric water ratio.

The Lee-Kesler method functions start with **LK** then follow abbreviations for inputs needed and at last the output. All these functions need Pitzer's acentric factor as the last input. Some examples are **LKPTH** needs **P**, reduced pressure and **T**, reduced temperature and also acentric factor to calculate **<sup>H</sup>**, residual specific enthalpy, **LKPHT** needs **P**, reduced pressure and **<sup>H</sup>**, residual specific enthalpy, acentric factor and calculates **T**, reduced temperature.

#### **Abbreviations Used for Function Names and Input/ Output Parameters**

- Cp: Specific heat capacity at constant pressure
- Cv: Specific heat capacity at constant volume
- Dv: Dynamic viscosity
- F: Fugacity-pressure ratio
- Gamma: Ratio of  $Cp/Cv$
- GC: Gas constant
- H: Specific enthalpy (residual specific enthalpy for Lee-Kesler method)
- mc: Moisture content
- MM: Molecular mass
- P: Pressure (reduced pressure for Lee-Kesler method)
- PS: Percentage saturation
- $\bullet$  O: Steam quality = dryness fraction = 1 wetness fraction
- RH: Relative humidity
- S: Specific entropy (residual specific entropy for Lee-Kesler method)  $\bullet$
- $\bullet$  SH: Specific humidity = moisture content
- T: Temperature (reduced temperature in Lee-Kesler method)  $\bullet$
- Tc: Thermal conductivity
- V: Specific volume
- VWR: Volumetric water ratio
- **Z: Compressibility factor**

### **Macro Development and Error Handling**

You can view our function prototypes and VBA interface by selecting "Tool", "Macro", "Visual Basic Editor" (short cut ALT+F11). By developing your own macros you can speed up your calculations and also make your own dialog boxes for input/output. This is particularly true when you need several outputs with the same set of inputs.

#### **Error handling/reporting for Steam/water functions**

All functions return large negative numbers in case of error. No function returns a negative

**The returned values and reasons are:** • -1001: The pressure is outside the acceptable range specified in IFC formulation for Industrial use!

0.01 bar  $\langle P \rangle$  = 1000 bar <br>• -1002: The temperature is outside the acceptable range specified in IFC formulation for Industrial use!

 $0 \text{ C} < T < 800 \text{ C}$ <br>-1003: Dryness fraction should be within the following limits:

 $0.0 = < Q < = 1.0$ <br>• -1004: Pressure of the wet steam may not be more than 221.0 bar (pressure at critical point is 221.2 bar) i.e.

 $P \le 221.0$  bar<br>
- 1005: Temperature of the wet steam may not be more than 374.0 C (temperature at critical point is 374.15 C) i.e.

- $T \le 374.0 \text{ C}$ <br>• -1012: It is impossible to find a point with the specified pressure [P] and specific entropy
- [s]!<br>•  $-1013$ : It is impossible to find a point with the specified pressure [P] and specific volume
- [v]!<br> $\bullet$  -1014: It is impossible to find a point with the specified pressure [P] and specific enthalpy [h]!<br>• -1015: Inputs are not enough to determine the state of the steam or water. Pressure and
- 
- temperature are too close to wet steam data.<br>-1016: Pressure and temperature are too close to critical point.<br>-1017: Specific volume is too small.
- 

#### **Error Handling/Reporting for Air and Flue Gas Functions**

All functions return large negative numbers in case of error. No function returns a negative number less than **-20E+9** no matter what units are used. The returned values and reasons are:<br>
• -21E+9: Moisture content, mc, is not acceptable!

 $0 = < \text{mc} < 0.30$ 

- $\bullet$  -22E+9: Volumetric compositions should be within the interval zero and one and the sum
- 

- 
- 
- must be one.<br>
-23E+9: Temperature should be within the following limits:<br>
-40 C < T < 1500 C<br>
-24E+9: It is impossible to find a temperature with the specified specific enthalpy.<br>
-25E+9: It is impossible to find a temper  $\bullet$
- 

- DryBulbT >= WetBulbT<br>-29E+9: The set of values for dry and wet bulb temperatures are not possible!<br>-30E+9: Pressure is outside the acceptable range:
- $\bullet$ 
	-
- 1.  $bar < P < 20$  bar  $-31E+9$ : Gas constant is too small.

### **Error Handling/Reporting for Lee-Kesler Functions**

All functions return large negative numbers in case of error. No function returns a negative number less than -**2000**. No matter what units are used. The returned values and reasons are:<br>-2001: The pressure is outside the acceptable range!

 $0.01 <$  Pr  $< 10$ 

 $Pr = \text{Reduced pressure} = \text{P/Per}$ 

Pcr = Critical pressure

P = Pressure<br>-2002: The temperature is outside the acceptable range!

 $0.3 < Tr < 4.0$ 

 $Tr = \text{Reduced temperature} = T/Tcr$ 

Tcr = Critical temperature

 $T =$  Temperature<br>
-2003: Dryness fraction should be within the following limits:

 $0.0 = < Q < = 1.0$ <br>• -2004: Pressure of wet vapor may not be more than Pcr i.e.

 $Pr < = 1.0$ <br>• -2005: Temperature of wet vapor may not be more than Tcr i.e.

- $Tr < = 1.0$ <br>• -2012: It is impossible to find a point with the specified reduced pressure [Pr] and reduced specified entropy [sr]!<br>
- -2013: It is impossible to find a point with the specified reduced pressure [Pr] and
- compressibility factor [Z]!

 $Z = (V * P) / (R * T)$ 

 $V =$ Specific volume

- $R = Gas Constant = 8.3144 J/(mol.K) = 10.732 psia.ft2/(lb-mol.R)$ <br>
-2014: It is impossible to find a point with the specified reduced pressure [Pr] and
- reduced specific enthalpy [h]!<br>
 2015: Inputs are not enough to determine the state of the fluid. Pressure and temperature are too close to wet vapor data.<br>
-2016: It is impossible to find a point with the specified reduced pressure [Pr] and
- 
- reduced fugacity-pressure ratio [f]!<br>
-2020: Acentric factor is out of acceptable range.<br>  $-0.5 < Af < 2.0$

#### **VBA Function Prototypes for Steam and Water Properties**

You can view the content of "STMXL.XLA" by using short cut ALT+F11. The function prototypes are:  $\blacksquare$ 

Private Declare Sub VBASATP Lib "C:\THERMOXL\TUXL.DLL" (ByVal P#, ByRef T#, ByRef vf#, ByRef vg#, ByRef hf#, ByRef hg#, ByRef sf#, ByRef sg#, ByRef ErrorCode%)

Private Declare Sub VBASATT Lib "C:\THERMOXL\TUXL.DLL" (ByVal T#, ByRef P#, ByRef vf#, ByRef vg#, ByRef hf#, ByRef hg#, ByRef sf#, ByRef sg#, ByRef ErrorCode%)

Private Declare Sub VBASUPERHEATED Lib "C:\THERMOXL\TUXL.DLL" (ByVal P#, ByVal T#, ByRef V#, ByRef H#, ByRef S#, ByRef Q#, ByRef ErrorCode%)

Private Declare Sub VBAPS Lib "C:\THERMOXL\TUXL.DLL" (ByVal P#, ByVal S#, ByRef T#, ByRef V#, ByRef H#, ByRef Q#, ByRef ErrorCode%)

Private Declare Sub VBAPH Lib "C:\THERMOXL\TUXL.DLL" (ByVal P#, ByVal H#, ByRef T#, ByRef V#, ByRef S#, ByRef Q#, ByRef ErrorCode%)

Private Declare Sub VBAPV Lib "C:\THERMOXL\TUXL.DLL" (ByVal P#, ByVal V#, ByRef T#, ByRef H#, ByRef S#, ByRef Q#, ByRef ErrorCode%)

Private Declare Sub CONDUCTIVITY Lib "C:\THERMOXL\TUXL.DLL" (ByVal V#, ByVal T#, ByRef L#, ByRef ErrorCode%)

Private Declare Sub VISCOSITY Lib "C:\THERMOXL\TUXL.DLL" (ByVal V#, ByVal T#, ByRef mi#, ByRef ErrorCode%)

Private Declare Sub VBACP Lib "C:\THERMOXL\TUXL.DLL" (ByVal P#, ByVal T#, ByRef Cp#, ByRef ErrorCode%)

Private Declare Sub VBACP\_T0 Lib "C:\THERMOXL\TUXL.DLL" (ByVal T#, ByRef Cp#, ByRef ErrorCode%)

Private Declare Sub VBACP\_T1 Lib "C:\THERMOXL\TUXL.DLL" (ByVal T#, ByRef Cp#, ByRef ErrorCode%)

Private Declare Sub STATEOFREGSTM Lib "C:\THERMOXL\TUXL.DLL" (ByRef State%)

### **VBA Function Prototypes for Air and Flue Gas Properties**

You can view the content of "AIRXL.XLA" by using short cut ALT+F11. The function prototypes are:  $\blacksquare$ 

*Private Declare Sub VBAEGGC Lib "C:\THERMOXL\TUXL.DLL" (ByVal N2#, ByVal O2#, ByVal CO2#, ByVal Ar#, ByVal H2O#, ByVal SO2#, ByRef GC#, ByRef ErrorCode%)*

*Private Declare Sub VBAEGMM Lib "C:\THERMOXL\TUXL.DLL" (ByVal N2#, ByVal O2#, ByVal CO2#, ByVal Ar#, ByVal H2O#, ByVal SO2#, ByRef MM#, ByRef ErrorCode%)*

*Private Declare Sub VBAEGT Lib "C:\THERMOXL\TUXL.DLL" (ByVal N2#, ByVal O2#, ByVal CO2#, ByVal Ar#, ByVal H2O#, ByVal SO2#, ByVal T#, ByRef H#, ByRef Cp#, ByRef Cv#, ByRef Gam#, ByRef S#, ByRef ErrorCode%)*

*Private Declare Sub VBAEGHT Lib "C:\THERMOXL\TUXL.DLL" (ByVal N2#, ByVal O2#, ByVal CO2#, ByVal Ar#, ByVal H2O#, ByVal SO2#, ByVal H#, ByRef T#, ByRef ErrorCode%)*

*Private Declare Sub VBAEGST Lib "C:\THERMOXL\TUXL.DLL" (ByVal N2#, ByVal O2#, ByVal CO2#, ByVal Ar#, ByVal H2O#, ByVal SO2#, ByVal S#, ByRef T#, ByRef ErrorCode%)*

*Private Declare Sub VBAEGCPT Lib "C:\THERMOXL\TUXL.DLL" (ByVal N2#, ByVal O2#, ByVal CO2#, ByVal Ar#, ByVal H2O#, ByVal SO2#, ByVal Cp#, ByRef T#, ByRef ErrorCode%)*

*Private Declare Sub VBAEGTC Lib "C:\THERMOXL\TUXL.DLL" (ByVal N2#, ByVal O2#, ByVal CO2#, ByVal Ar#, ByVal H2O#, ByVal SO2#, ByVal T#, ByVal P#, ByRef Tc#, ByRef ErrorCode%)*

*Private Declare Sub VBAEGDV Lib "C:\THERMOXL\TUXL.DLL" (ByVal N2#, ByVal O2#, ByVal CO2#, ByVal Ar#, ByVal H2O#, ByVal SO2#, ByVal T#, ByVal P#, ByRef Dv#, ByRef ErrorCode%)*

*Private Declare Sub VBAEGDPT Lib "C:\THERMOXL\TUXL.DLL" (ByVal N2#, ByVal O2#, ByVal CO2#, ByVal Ar#, ByVal H2O#, ByVal SO2#, ByVal P#, ByRef Dpt#, ByRef ErrorCode%)*

*Private Declare Sub VBASLINGSH Lib "C:\THERMOXL\TUXL.DLL" (ByVal DryBulbT#, ByVal WetBulbT#, ByRef SH#, ByRef ErrorCode%)*

*Private Declare Sub VBASLINGPS Lib "C:\THERMOXL\TUXL.DLL" (ByVal DryBulbT#, ByVal WetBulbT#, ByRef PS#, ByRef ErrorCode%)*

*Private Declare Sub VBASLINGRH Lib "C:\THERMOXL\TUXL.DLL" (ByVal DryBulbT#, ByVal WetBulbT#, ByRef RH#, ByRef ErrorCode%)*

*Private Declare Sub VBASLINGVWR Lib "C:\THERMOXL\TUXL.DLL" (ByVal DryBulbT#, ByVal WetBulbT#, ByRef VWR#, ByRef ErrorCode%)*

*Private Declare Sub VBASCREENSH Lib "C:\THERMOXL\TUXL.DLL" (ByVal DryBulbT#, ByVal WetBulbT#, ByRef SH#, ByRef ErrorCode%)*

*Private Declare Sub VBASCREENPS Lib "C:\THERMOXL\TUXL.DLL" (ByVal DryBulbT#, ByVal WetBulbT#, ByRef PS#, ByRef ErrorCode%)*

*Private Declare Sub VBASCREENRH Lib "C:\THERMOXL\TUXL.DLL" (ByVal DryBulbT#, ByVal WetBulbT#, ByRef RH#, ByRef ErrorCode%)*

*Private Declare Sub VBASCREENVWR Lib "C:\THERMOXL\TUXL.DLL" (ByVal DryBulbT#, ByVal WetBulbT#, ByRef VWR#, ByRef ErrorCode%)*

*Private Declare Sub VBAAIRGC Lib "C:\THERMOXL\TUXL.DLL" (ByVal mc#, ByRef GC#, ByRef ErrorCode%)*

*Private Declare Sub VBAAIRMM Lib "C:\THERMOXL\TUXL.DLL" (ByVal mc#, ByRef MM#, ByRef ErrorCode%)*

*Private Declare Sub VBAAIRT Lib "C:\THERMOXL\TUXL.DLL" (ByVal mc#, ByVal T#, ByRef H#, ByRef Cp#, ByRef Cv#, ByRef Gam#, ByRef S#, ByRef ErrorCode%)*

*Private Declare Sub VBAAIRHT Lib "C:\THERMOXL\TUXL.DLL" (ByVal mc#, ByVal H#, ByRef T#, ByRef ErrorCode%)*

*Private Declare Sub VBAAIRCPT Lib "C:\THERMOXL\TUXL.DLL" (ByVal mc#, ByVal Cp#, ByRef T#, ByRef ErrorCode%)*

*Private Declare Sub VBAAIRST Lib "C:\THERMOXL\TUXL.DLL" (ByVal mc#, ByVal S#, ByRef T#, ByRef ErrorCode%)*

*Private Declare Sub VBAAIRTC Lib "C:\THERMOXL\TUXL.DLL" (ByVal mc#, ByVal T#, ByVal P#, ByRef Tc#, ByRef ErrorCode%)*

*Private Declare Sub VBAAIRDV Lib "C:\THERMOXL\TUXL.DLL" (ByVal mc#, ByVal T#, ByVal P#, ByRef Dv#, ByRef ErrorCode%)*

*Private Declare Sub VBAAIRDPT Lib "C:\THERMOXL\TUXL.DLL" (ByVal mc#, ByVal P#, ByRef Dpt#, ByRef ErrorCode%)*

*Private Declare Sub VBADENSITY Lib "C:\THERMOXL\TUXL.DLL" (ByVal P#, ByVal GC#, ByVal T#, ByRef Ro#, ByRef ErrorCode%)*

*Private Declare Sub VBAADJUSTS Lib "C:\THERMOXL\TUXL.DLL" (ByVal P#, ByVal GC#, ByVal S#, ByRef S0#, ByRef ErrorCode%)*

*Private Declare Sub VBAADJUSTS0 Lib "C:\THERMOXL\TUXL.DLL" (ByVal P#, ByVal GC#, ByVal S0#, ByRef S#, ByRef ErrorCode%)*

*Private Declare Sub STATEOFREGAIR Lib "C:\THERMOXL\TUXL.DLL" (ByRef State%)*

#### **VBA Function Prototypes for Lee-Kesler Method**

You can view the content of "LKXL.XLA" by using short cut ALT+F11. The function prototypes are:

*Private Declare Sub LEKEPHT Lib "C:\THERMOXL\TUXL.DLL" (ByVal P#, ByVal H#, ByVal Omega#, ByRef T#, ByRef ErrorCode%)*

*Private Declare Sub LEKEPST Lib "C:\THERMOXL\TUXL.DLL" (ByVal P#, ByVal S#, ByVal Omega#, ByRef T#, ByRef ErrorCode%)*

*Private Declare Sub LEKEPFT Lib "C:\THERMOXL\TUXL.DLL" (ByVal P#, ByVal F#, ByVal Omega#, ByRef T#, ByRef ErrorCode%)*

*Private Declare Sub LEKEPZT Lib "C:\THERMOXL\TUXL.DLL" (ByVal P#, ByVal Z#, ByVal Omega#, ByVal SolutionIndex%, ByRef T#, ByRef ErrorCode%)*

*Private Declare Sub LEKEPTZ Lib "C:\THERMOXL\TUXL.DLL" (ByVal P#, ByVal T#, ByVal Omega#, ByRef Z#, ByRef ErrorCode%)*

*Private Declare Sub LEKEPQZ Lib "C:\THERMOXL\TUXL.DLL" (ByVal P#, ByVal Q#, ByVal Omega#, ByRef Z#, ByRef ErrorCode%)*

*Private Declare Sub LEKETQZ Lib "C:\THERMOXL\TUXL.DLL" (ByVal T#, ByVal Q#, ByVal Omega#, ByRef Z#, ByRef ErrorCode%)*

*Private Declare Sub LEKEPTH Lib "C:\THERMOXL\TUXL.DLL" (ByVal P#, ByVal T#, ByVal Omega#, ByRef H#, ByRef ErrorCode%)*

*Private Declare Sub LEKEPQH Lib "C:\THERMOXL\TUXL.DLL" (ByVal P#, ByVal Q#, ByVal Omega#, ByRef H#, ByRef ErrorCode%)*

*Private Declare Sub LEKETQH Lib "C:\THERMOXL\TUXL.DLL" (ByVal T#, ByVal Q#, ByVal Omega#, ByRef H#, ByRef ErrorCode%)*

*Private Declare Sub LEKEPTS Lib "C:\THERMOXL\TUXL.DLL" (ByVal P#, ByVal T#, ByVal Omega#, ByRef S#, ByRef ErrorCode%)*

*Private Declare Sub LEKEPQS Lib "C:\THERMOXL\TUXL.DLL" (ByVal P#, ByVal Q#, ByVal Omega#, ByRef S#, ByRef ErrorCode%)*

*Private Declare Sub LEKETQS Lib "C:\THERMOXL\TUXL.DLL" (ByVal T#, ByVal Q#, ByVal Omega#, ByRef S#, ByRef ErrorCode%)*

*Private Declare Sub LEKEPTF Lib "C:\THERMOXL\TUXL.DLL" (ByVal P#, ByVal T#, ByVal Omega#, ByRef F#, ByRef ErrorCode%)*

*Private Declare Sub LEKEPQF Lib "C:\THERMOXL\TUXL.DLL" (ByVal P#, ByVal Q#, ByVal Omega#, ByRef F#, ByRef ErrorCode%)*

*Private Declare Sub LEKETQF Lib "C:\THERMOXL\TUXL.DLL" (ByVal T#, ByVal Q#, ByVal Omega#, ByRef F#, ByRef ErrorCode%)*

*Private Declare Sub LEKEPT Lib "C:\THERMOXL\TUXL.DLL" (ByVal P#, ByVal Omega#, ByRef Tsat#, ByRef ErrorCode%)*

*Private Declare Sub LEKETP Lib "C:\THERMOXL\TUXL.DLL" (ByVal T#, ByVal Omega#, ByRef Psat#, ByRef ErrorCode%)*

*Private Declare Sub STATEOFREGLK Lib "C:\THERMOXL\TUXL.DLL" (ByRef State%)* 

## **List of Worksheets with Function Calls**

You should be able to open these files on all MS Excel versions from 97 and higher. The files are located in folder "C:\THERMOXL"

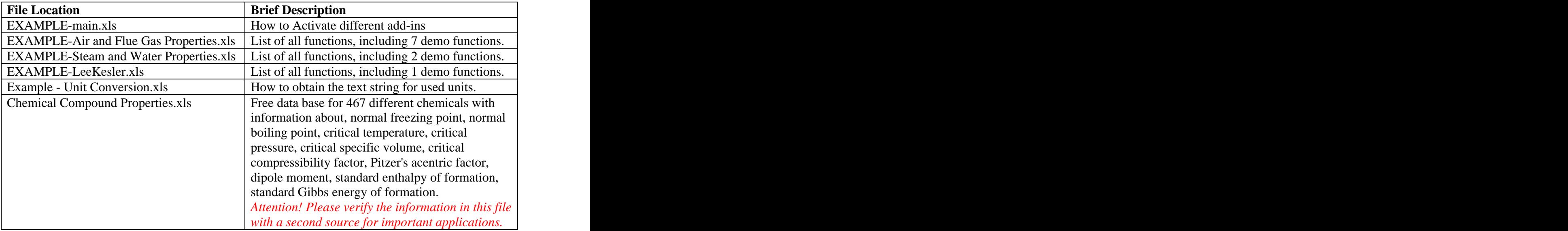

After activation of different add-ins, you should be able to use the demo functions in each

worksheet without any problems. The other functions should return zero. "Example - Unit Conversion.xls" and "Chemical Compound Properties.xls" should be fully functional.

### **Sample Files**

#### **Adiabatic Humidification with Air Washer.xls**

All the outputs calculated in this worksheet need a registered version. The file is located in folder "C:\THERMOXL". The calculations are straight forward. The output of registered version can be seen in Appendix A.

#### **Adiabatic Saturation Temperature of Air.xls**

All the outputs calculated in this worksheet need a registered version. The file is located in folder "C:\THERMOXL". In order to calculate the adiabatic saturation temperature you need to make and assumption for the value of cell **B38** and use Excel "Goal Seek" to change this value till the value of **B46** is zero.

Goal Seek (Excel 2010): In order to reach "Goal Seek", first click on "Data" tab. Then click on "What-If Analysis" and last select "Goal Seek …". "Goal seek is supported under Excel 97-2003 and later versions.

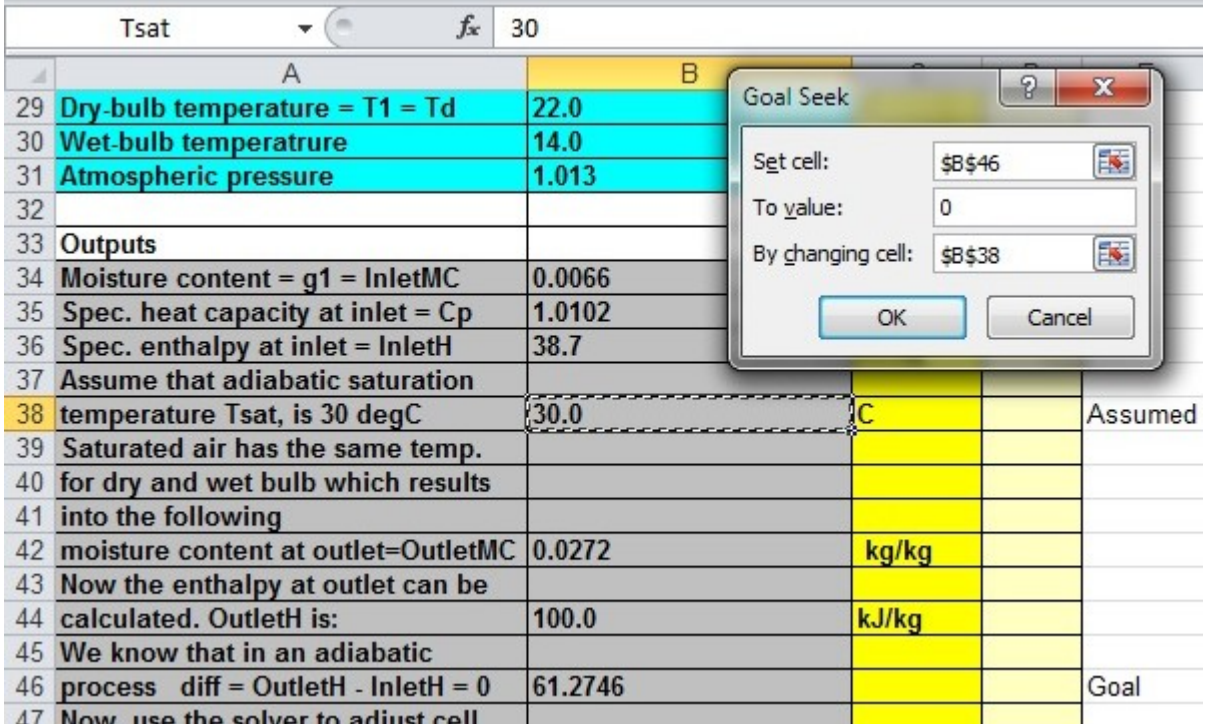

The initial value of B38 was 30C (assumed) and the final value 13.8C. The initial value of B46 was 61.27 kJ/kg and final value 0.

The output of registered version can be seen in Appendix B.

# **Air Washer with Heating of Spray Water.xls**

All the outputs calculated in this worksheet need a registered version. The file is located in folder "C:\THERMOXL". In order to calculate the apparatus dew-point (ADP) you need to make and assumption for the value of cell **B40** and use Excel "Goal Seek" to change this value till the value of **B43** is zero.

Goal Seek (Excel 2010): In order to reach "Goal Seek", first click on "Data" tab. Then click on "What-If Analysis" and last select "Goal Seek …". "Goal seek is supported under Excel 97-2003 and later versions.

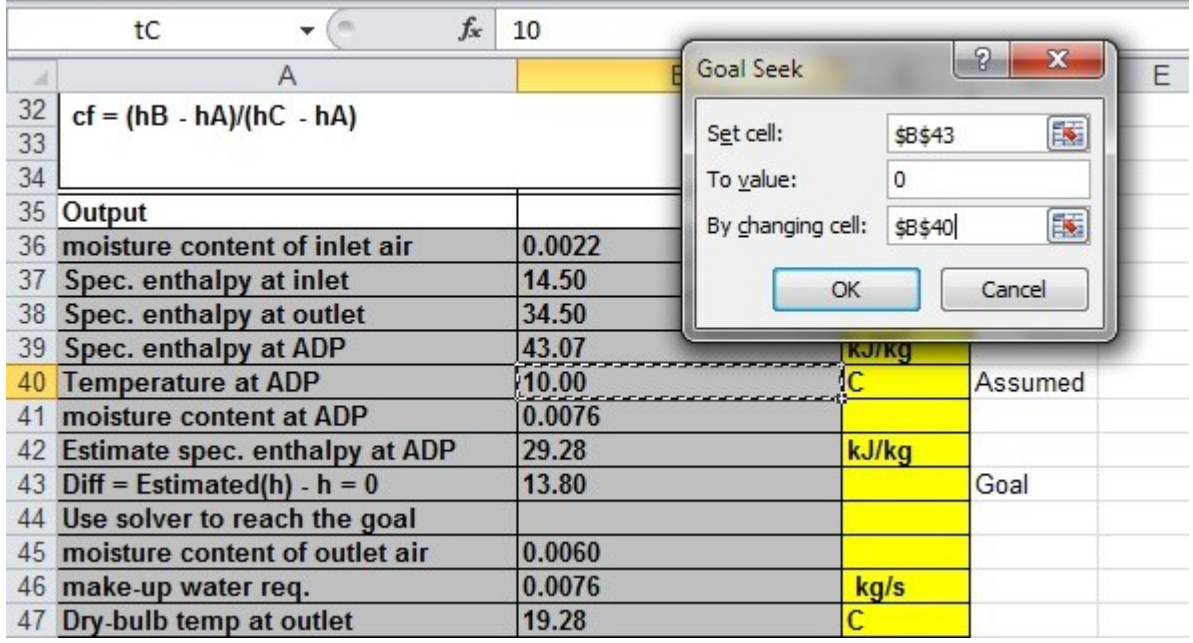

The initial value of **B40** was 10C (assumed) and the final value 15.38C. The initial value of **B43** was 13.8 kJ/kg and final value 0.

The output of registered version can be seen in Appendix C.

## **Calculating Humid Air Data.xls**

Not all the outputs calculated in this worksheet need a registered version. The file is located in folder "C:\THERMOXL". The output of registered version can be seen in Appendix D.

### **Closed-feed Heater.xls**

All the outputs calculated in this worksheet need a registered version. The file is located in folder "C:\THERMOXL". The calculations are straight forward. The output of registered version can be seen in Appendix E.

## **Coal Combustion.xls**

Most outputs calculated in this worksheet do not need a registered version. The file is located in folder "C:\THERMOXL". The calculations are straight forward. The output of registered version can be seen in Appendix F.

#### **Combustion of Biomass Fuel.xls**

Most outputs calculated in this worksheet do not need a registered version. The file is located in folder "C:\THERMOXL". The calculations are straight forward. The output of registered version can be seen in Appendix G.

#### **Combustion of Fossil Fuels.xls**

Most outputs calculated in this worksheet do not need a registered version. The file is located in folder "C:\THERMOXL". The calculations are straight forward. The output of registered version can be seen in Appendix H.

#### **Compression Process Calculations.xls**

This worksheet shows the calculations for a single stage compressor. All the outputs calculated in this worksheet need a registered version. The file is located in folder "C:\THERMOXL". The calculations are straight forward. The output of registered version can be seen in Appendix I.

#### **Condenser Design.xls**

All the outputs calculated in this worksheet need a registered version. The file is located in folder "C:\THERMOXL". The calculations are straight forward. The output of registered version can be seen in Appendix J.

#### **Cooling Tower.xls**

All the outputs calculated in this worksheet need a registered version. The file is located in folder "C:\THERMOXL". The calculations are straight forward. The output of registered version can be seen in Appendix K.

### **Direct Steam Injection - Steam Humidifier.xls**

All the outputs calculated in this worksheet need a registered version. The file is located in folder "C:\THERMOXL". The calculations are straight forward. The output of registered version can be seen in Appendix L.

#### **Expansion Process - Gas Turbine.xls**

All the outputs calculated in this worksheet need a registered version. The file is located in folder "C:\THERMOXL". The calculations are straight forward. The output of registered version can be seen in Appendix M.

#### **Feed Heater.xls**

All the outputs calculated in this worksheet need a registered version. The file is located in folder "C:\THERMOXL". The calculations are straight forward. The output of registered version can be seen in Appendix N.

#### **Lkdemo1.xls, Lkdemo2.xls, Lkdemo3.xls, Lkdemo4.xls and Lkdemo5.xls**

These five examples show how Lee-Kesler method can be used. Most of the outputs calculated in these worksheets need a registered version. The files are located in folder "C:\THERMOXL". The calculations are straight forward. The output of registered version can be seen in Appendix O1 thru Appendix O5.
## **Mixing of Two Air Streams.xls**

All the outputs calculated in this worksheet need a registered version. The file is located in folder "C:\THERMOXL". The calculations are straight forward. The output of registered version can be seen in Appendix P.

### **Pan Steam Humidifier.xls**

Most of the outputs calculated in this worksheet need a registered version. The file is located in folder "C:\THERMOXL". In order to calculate the ratio of sensible heat to total heat (Qs/Q) you need to make an assumption for the value of cell **B36** and use Excel "Goal Seek" to change this value till the value of **B41** is 0.20.

Goal Seek (Excel 2010): In order to reach "Goal Seek", first click on "Data" tab. Then click on "What-If Analysis" and last select "Goal Seek …". "Goal seek is supported under Excel 97-2003 and later versions.

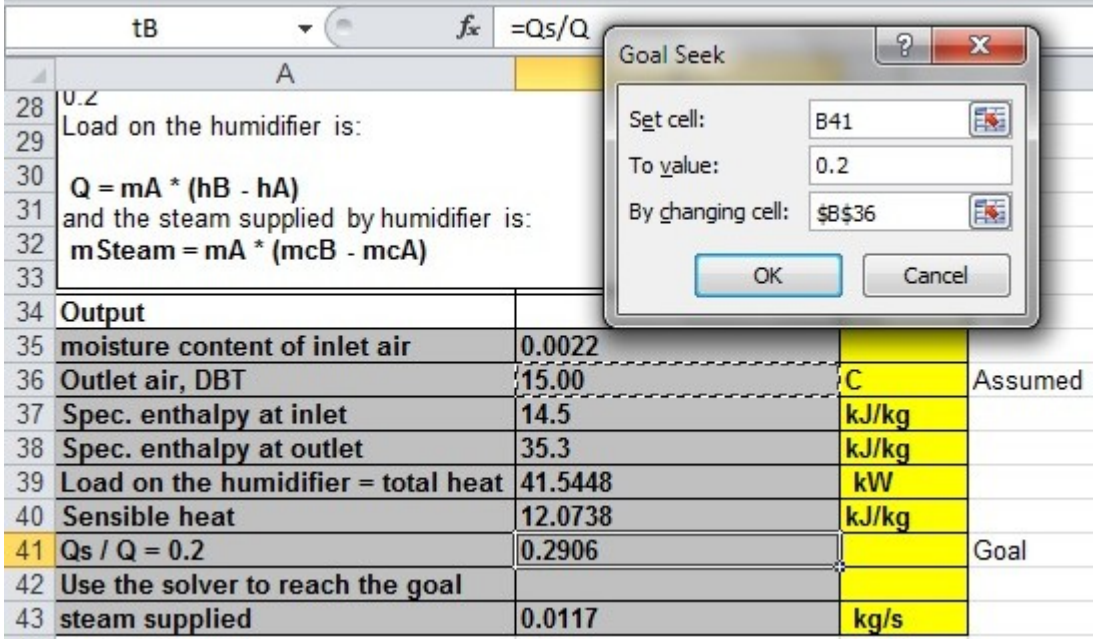

The initial value of **B36** was 15C (assumed) and the final value 12.66C. The initial value of **B41** was 0.29 and final value 0.20.

The output of registered version can be seen in Appendix Q.

## **Pump.xls**

All the outputs calculated in this worksheet need a registered version. The file is located in folder "C:\THERMOXL". The calculations are straight forward. The output of registered version can be seen in Appendix R.

## **Regenerative Steam Cycle.xls**

All the outputs calculated in this worksheet need a registered version. The file is located in folder "C:\THERMOXL". The calculations are straight forward. The output of registered version can be seen in Appendix S.

## **Sensible Cooling Process.xls**

All the outputs calculated in this worksheet need a registered version. The file is located in folder "C:\THERMOXL". The calculations are straight forward. The output of registered version can be seen in Appendix T.

## **Sensible Cooling with Dehumidification.xls**

Most of the outputs calculated in this worksheet need a registered version. The file is located in folder "C:\THERMOXL". Apparatus dew-point moisture content (cell **B39**) should make the calculated value of Eq1 and Eq2 the same or in other words the difference (cell **B44**) should be

zero.<br>Goal Seek (Excel 2010): In order to reach ''Goal Seek'', first click on ''Data'' tab. Then click on "What-If Analysis" and last select "Goal Seek …". "Goal seek is supported under Excel 97-2003 and later versions.

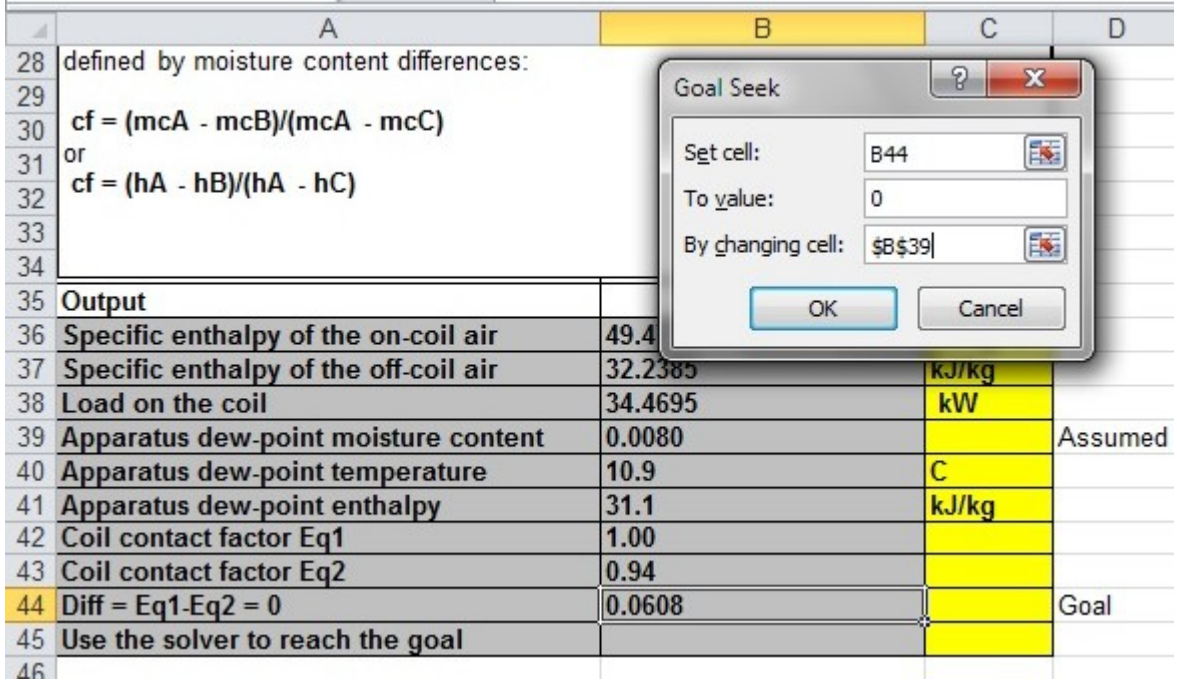

The initial value of **B39** was 0.008 (assumed) and the final value 0.0077. The initial value of **B44** was 0.0608 and final value 0.00.

The output of registered version can be seen in Appendix U.

### **Sensible Heating Process.xls**

All the outputs calculated in this worksheet need a registered version. The file is located in folder "C:\THERMOXL". The calculations are straight forward. The output of registered version can be seen in Appendix V.

## **Steam Turbine.xls**

All the outputs calculated in this worksheet need a registered version. The file is located in folder "C:\THERMOXL". The calculations are straight forward. The output of registered version can be seen in Appendix W.

## **Valve - Throttling Process.xls**

All the outputs calculated in this worksheet need a registered version. The file is located in folder "C:\THERMOXL". The calculations are straight forward. The output of registered version can be seen in Appendix X.

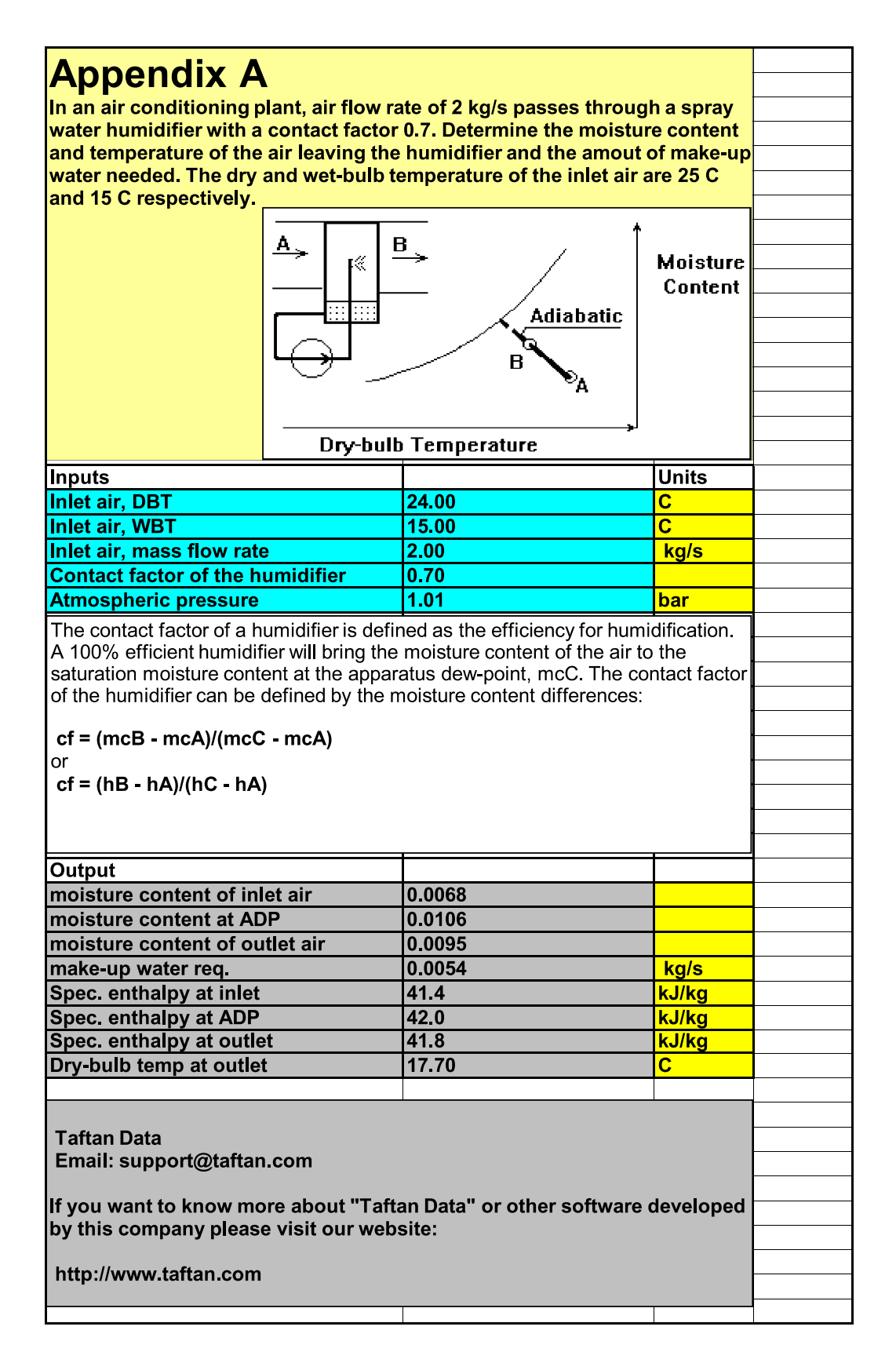

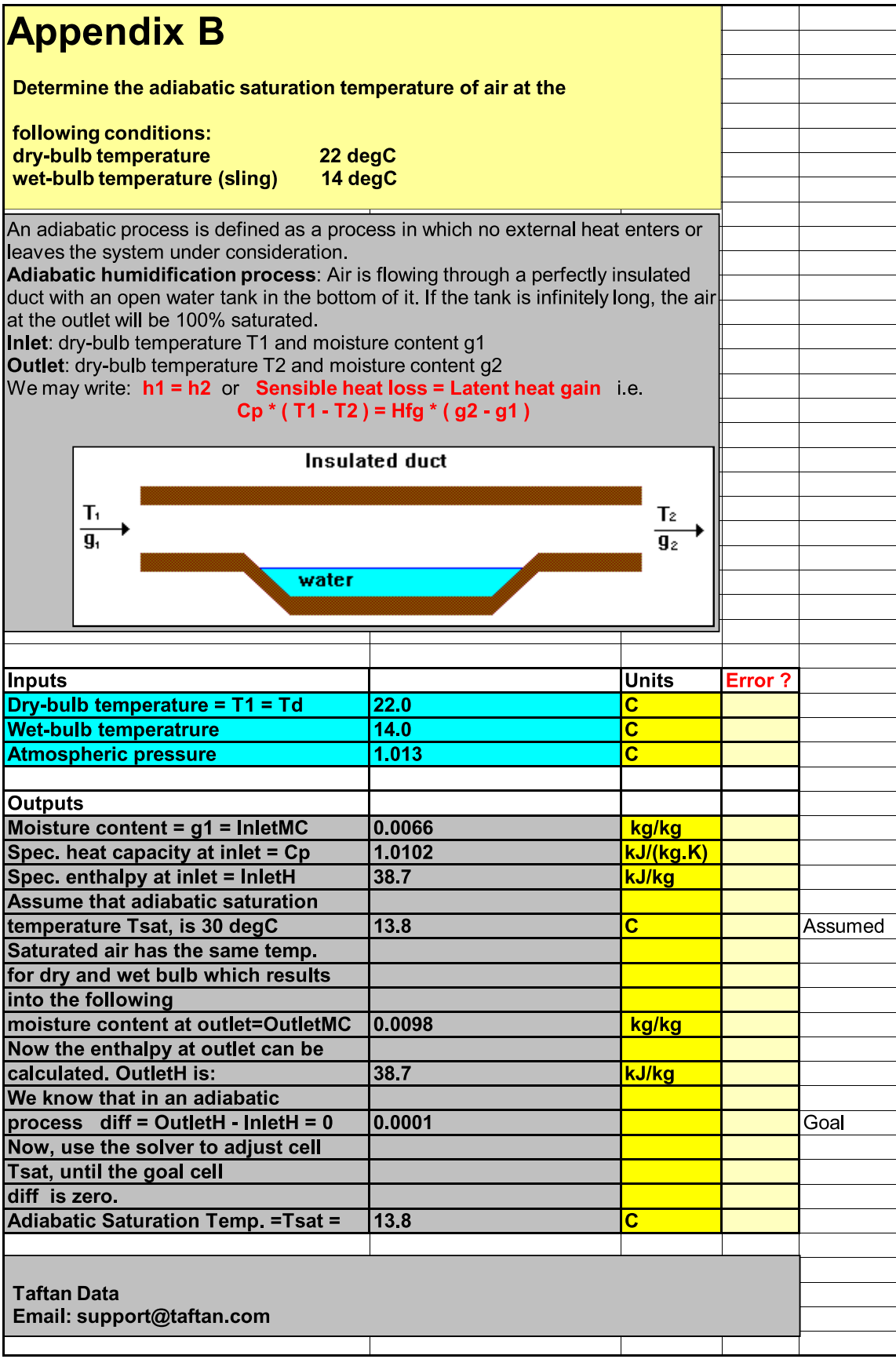

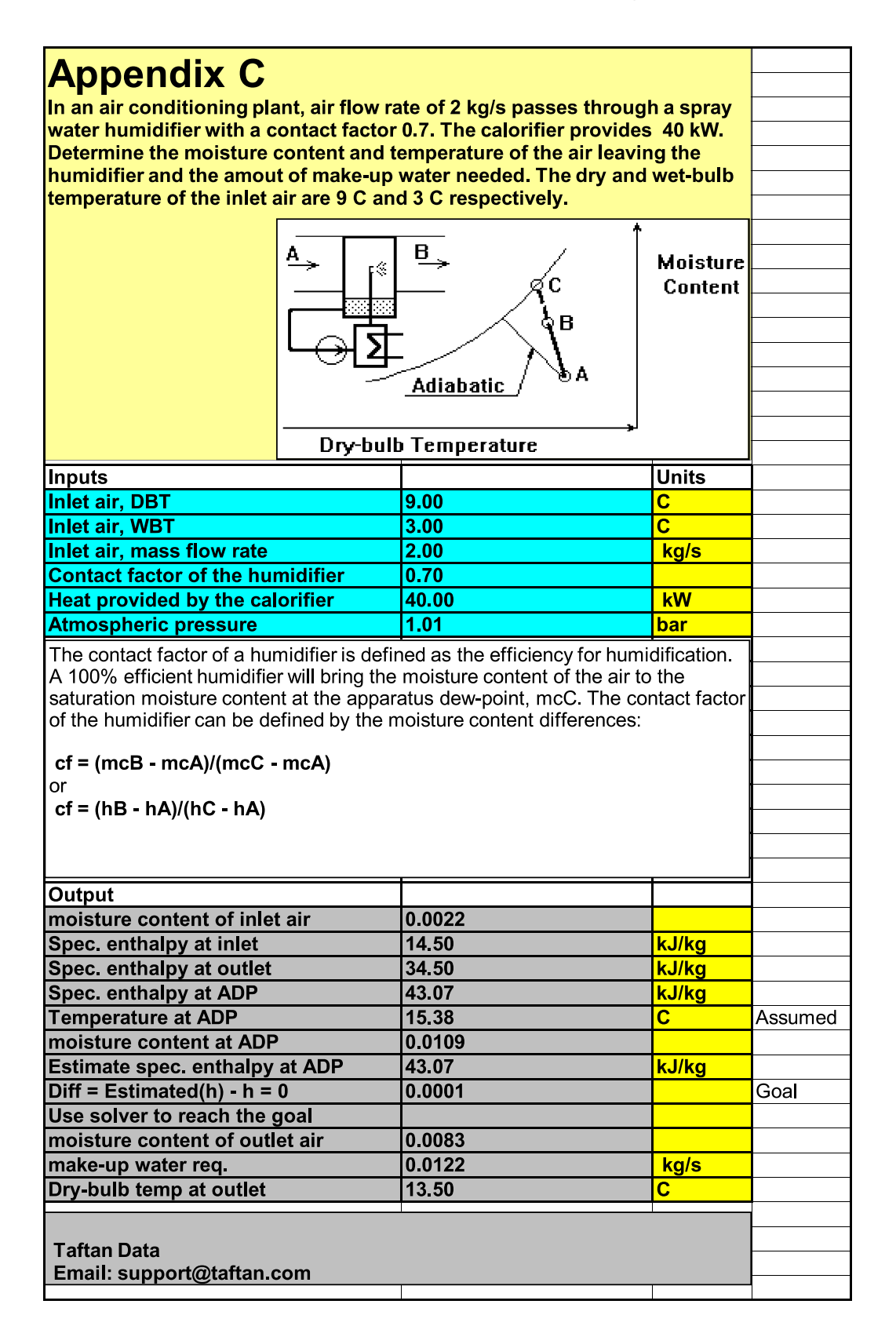

# **Appendix D**

Determine the vapor pressure, moisture content, percentage<br>saturation, relative humidity, specific enthalpy, specific heat capacity,<br>specific entropy and density for air with the following conditions:

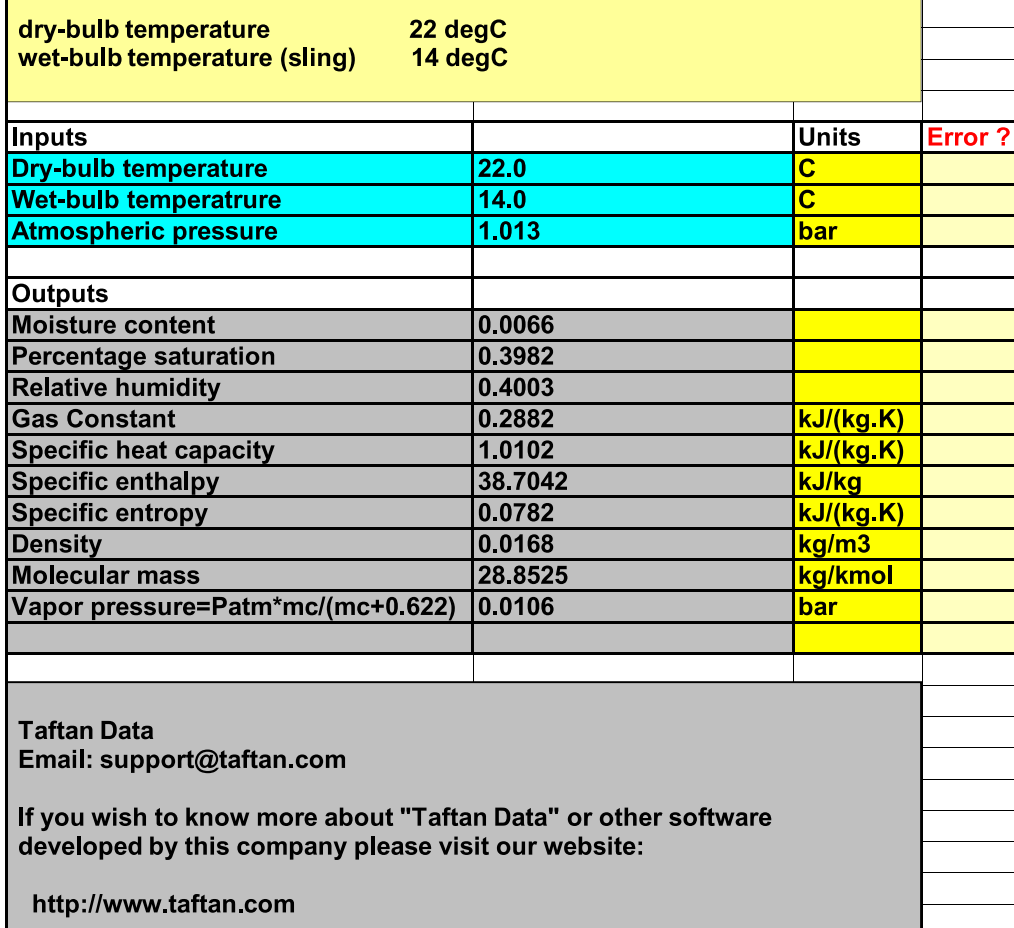

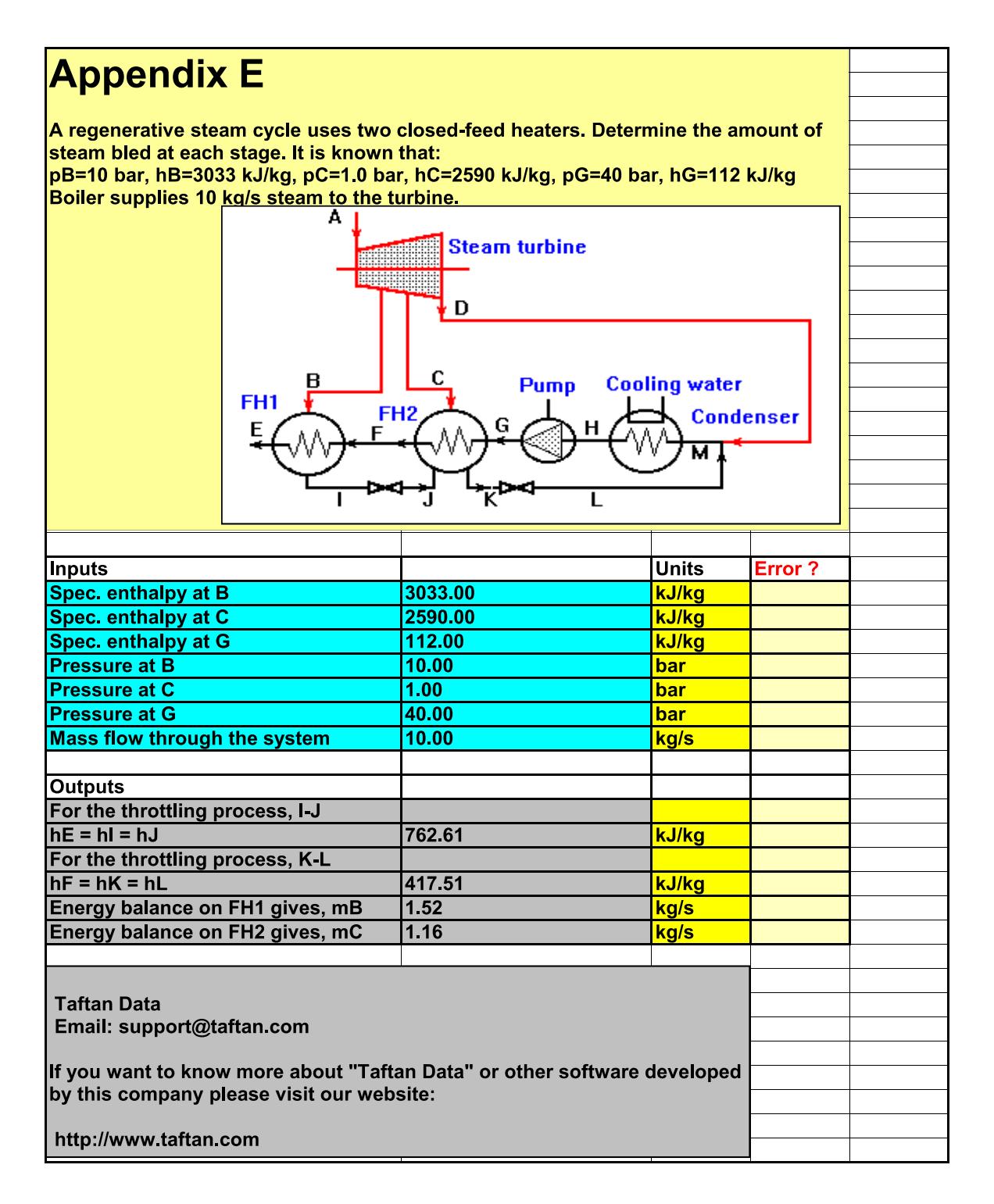

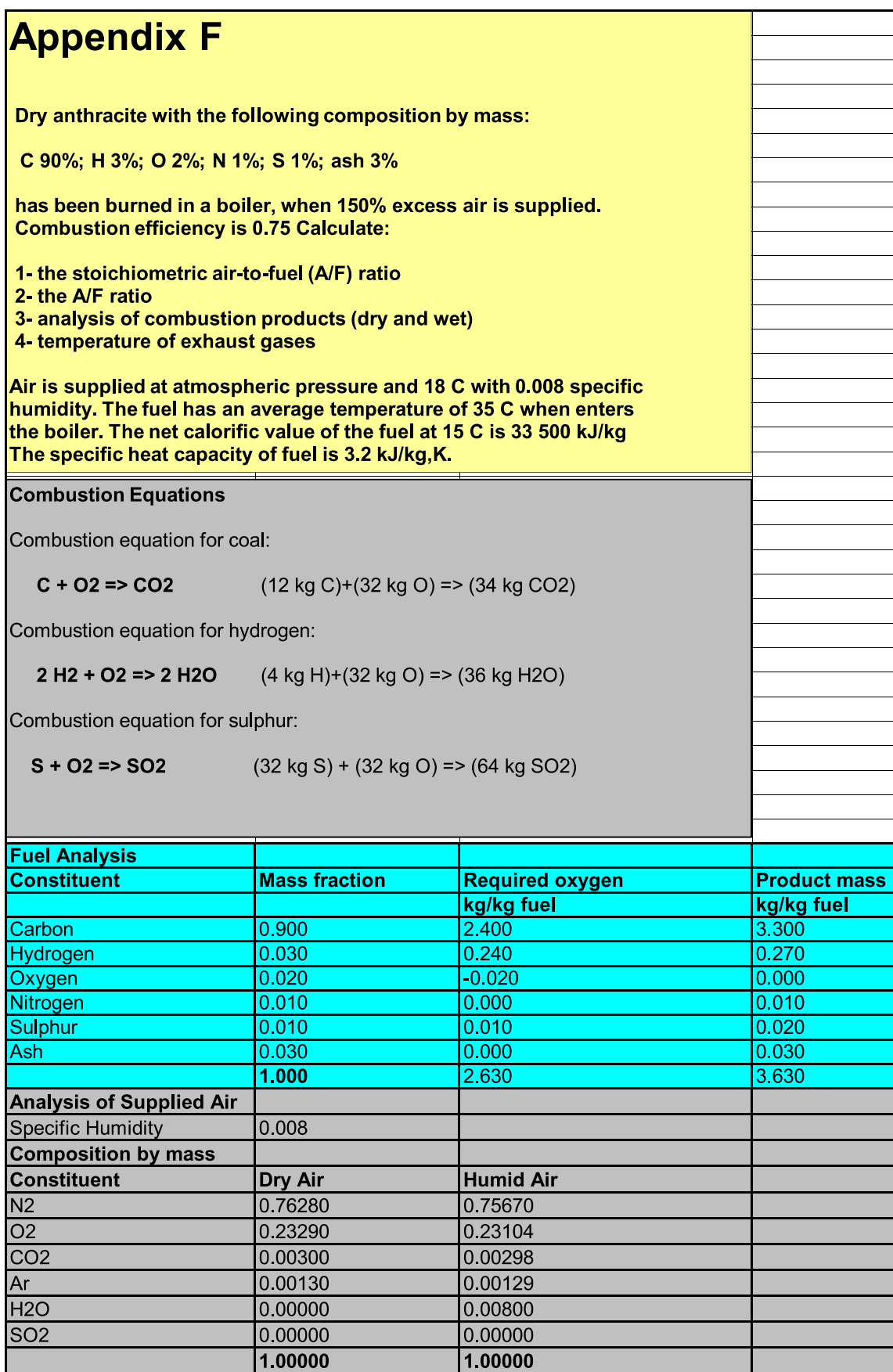

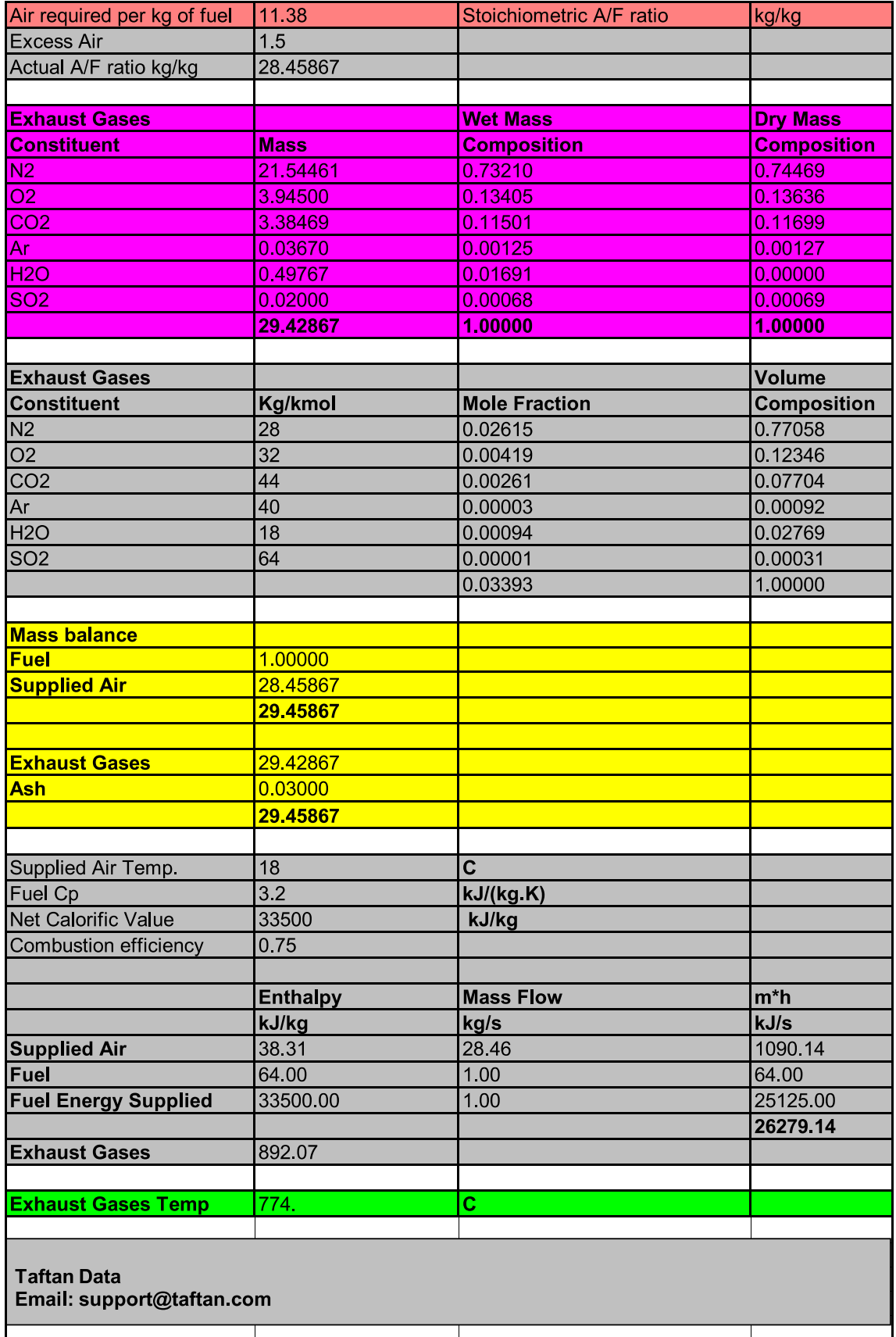

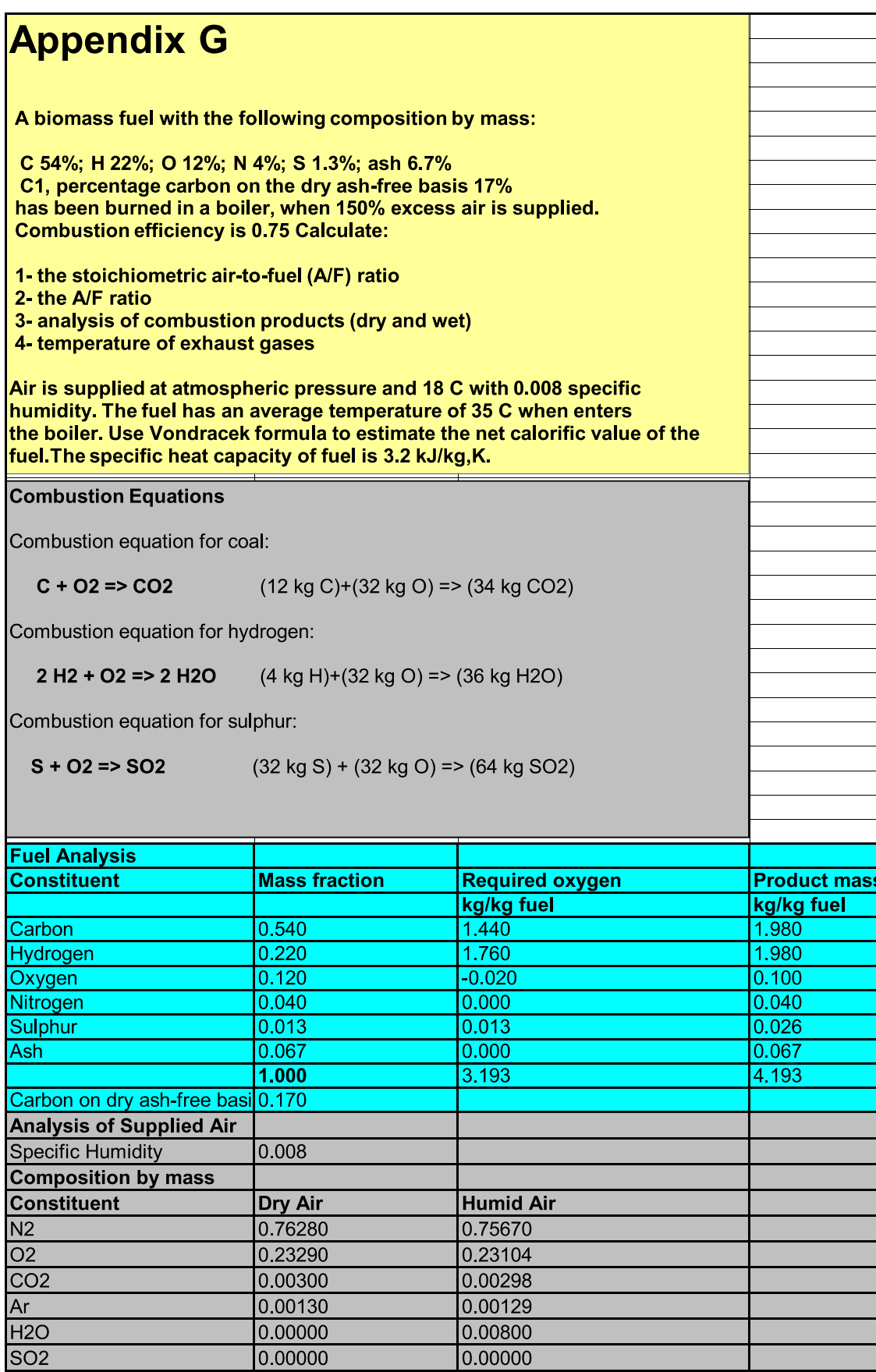

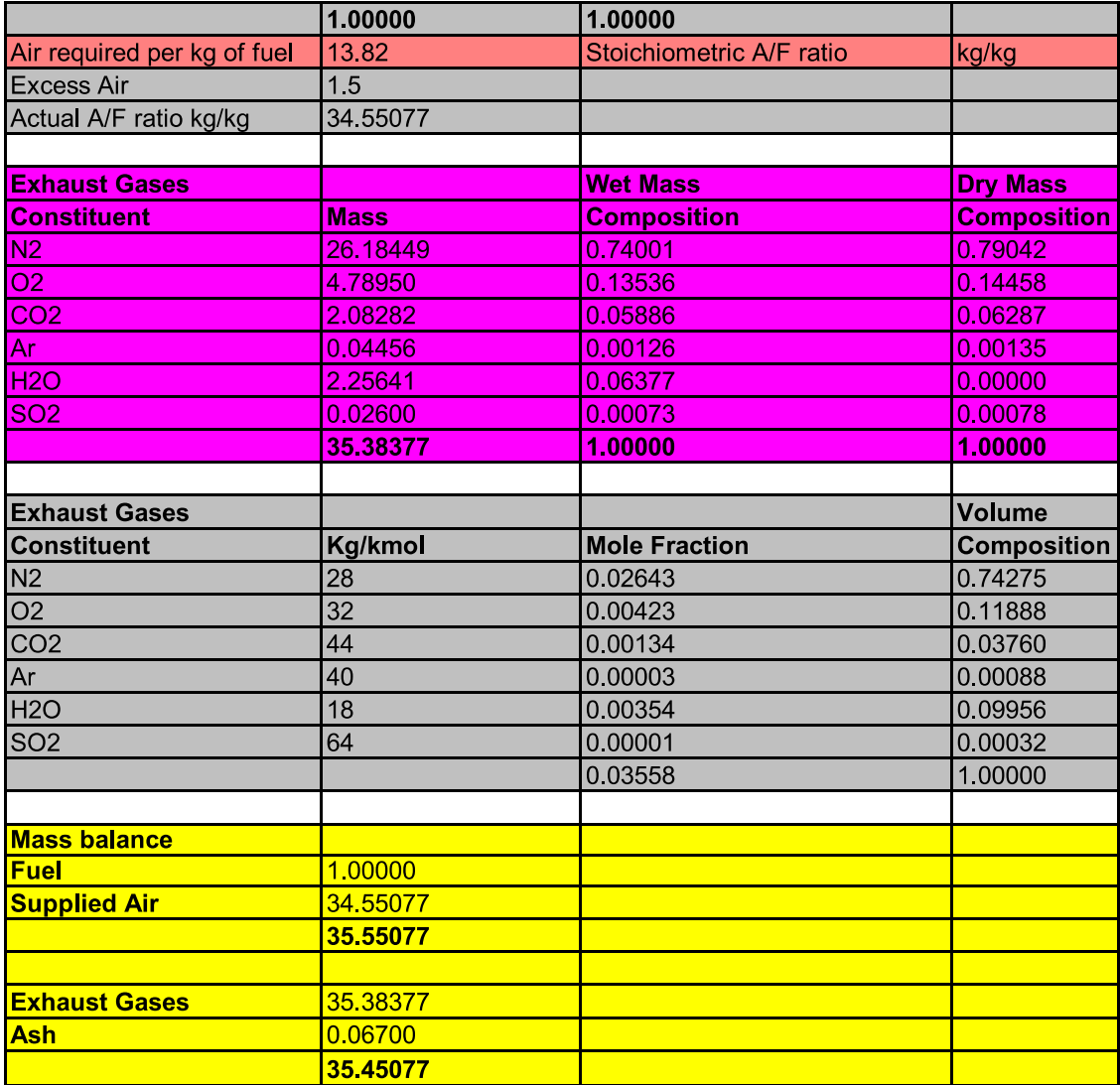

Vondracek suggests the following formula for gross calorific value (GCV) of fossil fuels when oxygen content exceeds 10%

 $GCV = (337 - 0.261 C1) C + 1130 (H - O/10) + 105 S$ 

GCV is in (kJ/kg). C, H, O, S are percentages on weight basis for carbon, hydrogen, oxygen and sulphur. The net calorific value for a constant pressure combustion is:

#### $NCV = GCV - mc * hfg$

 $|$ mc is the mass of condensate per unit quantity of fuel and hfg is the latent heat of steam at 25 degree Celsius which is 2442 kJ/kg.

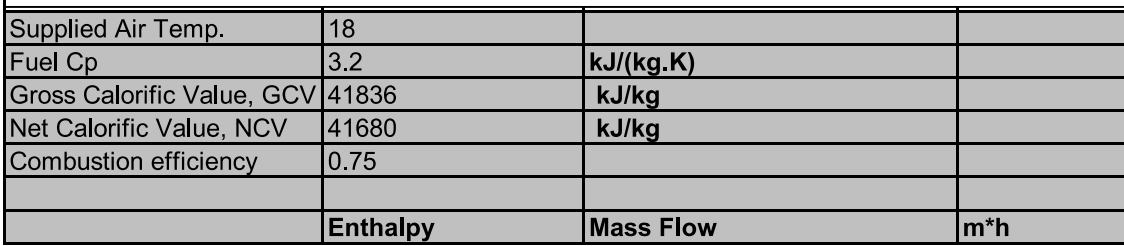

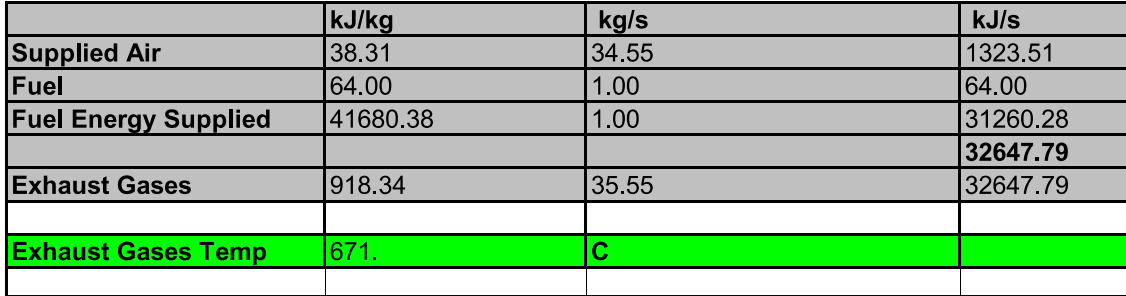

**Taftan Data** 

Email: support@taftan.com

If you want to know more about "Taftan Data" or other software developed by this company<br>please visit our website:

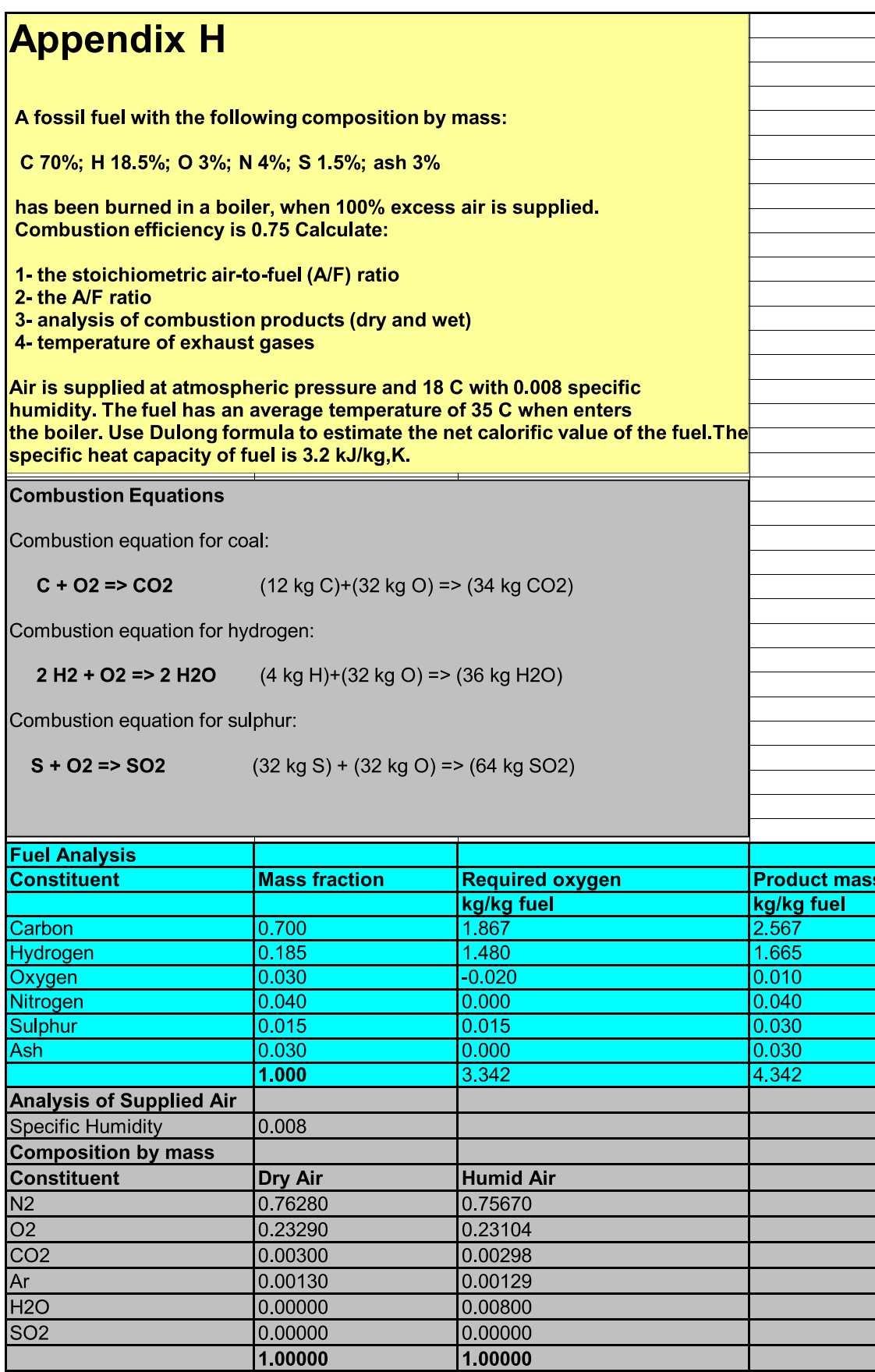

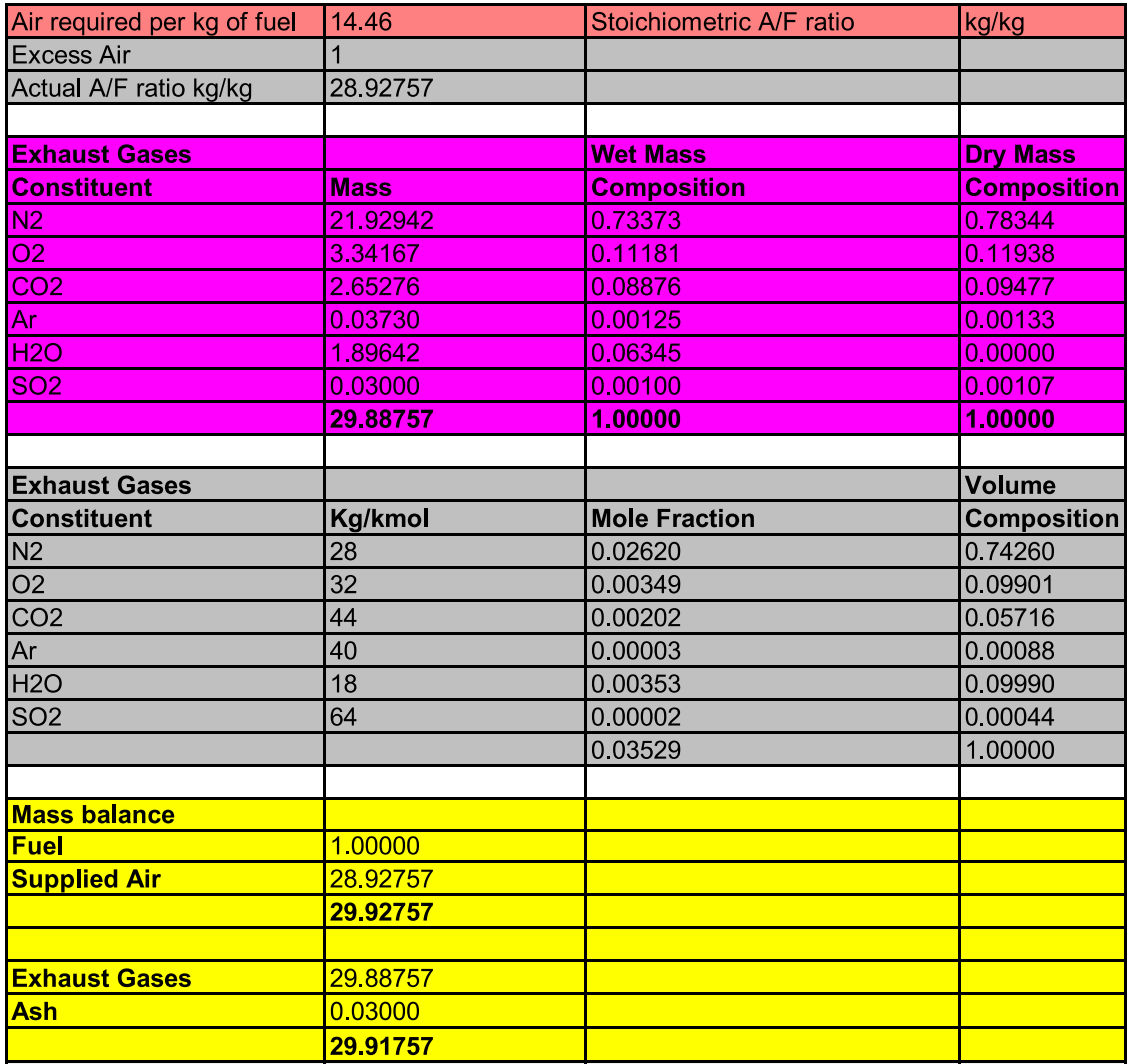

Dulong suggests the following formula for gross calorific value (GCV) of fossil fuels when oxygen content is less than 10%

#### $GCV = 337 C + 1442 (H - O/8) + 93 S$

GCV is in (kJ/kg). C, H, O, S are percentages on weight basis for carbon, hydrogen, oxygen and sulphur. The net calorific value for a constant pressure combustion is:

#### $NCV = GCV - mc * hfg$

mc is the mass of condensate per unit quantity of fuel and hfg is the latent heat of steam at 25 degree Celsius which is 2442 kJ/kg.

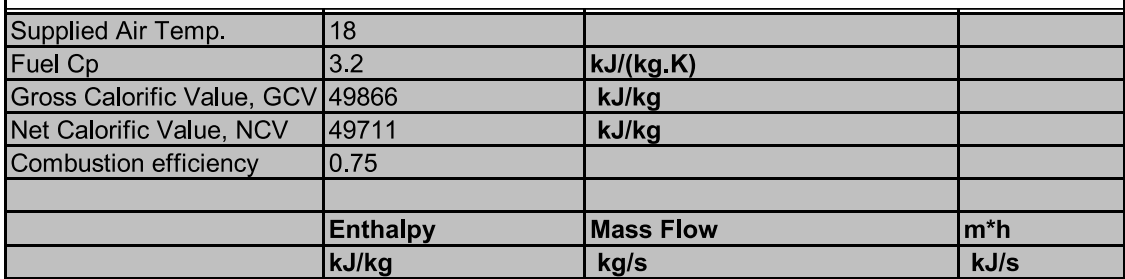

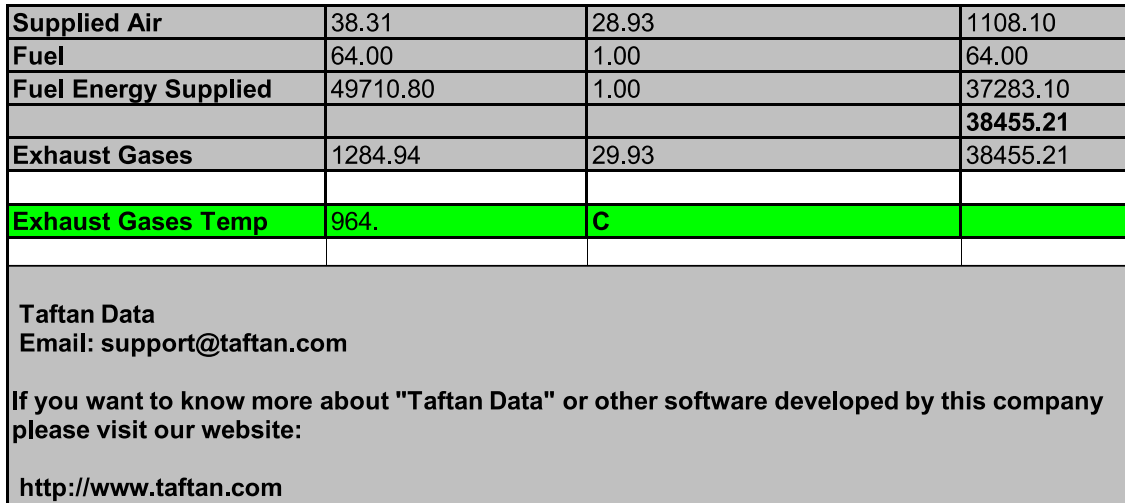

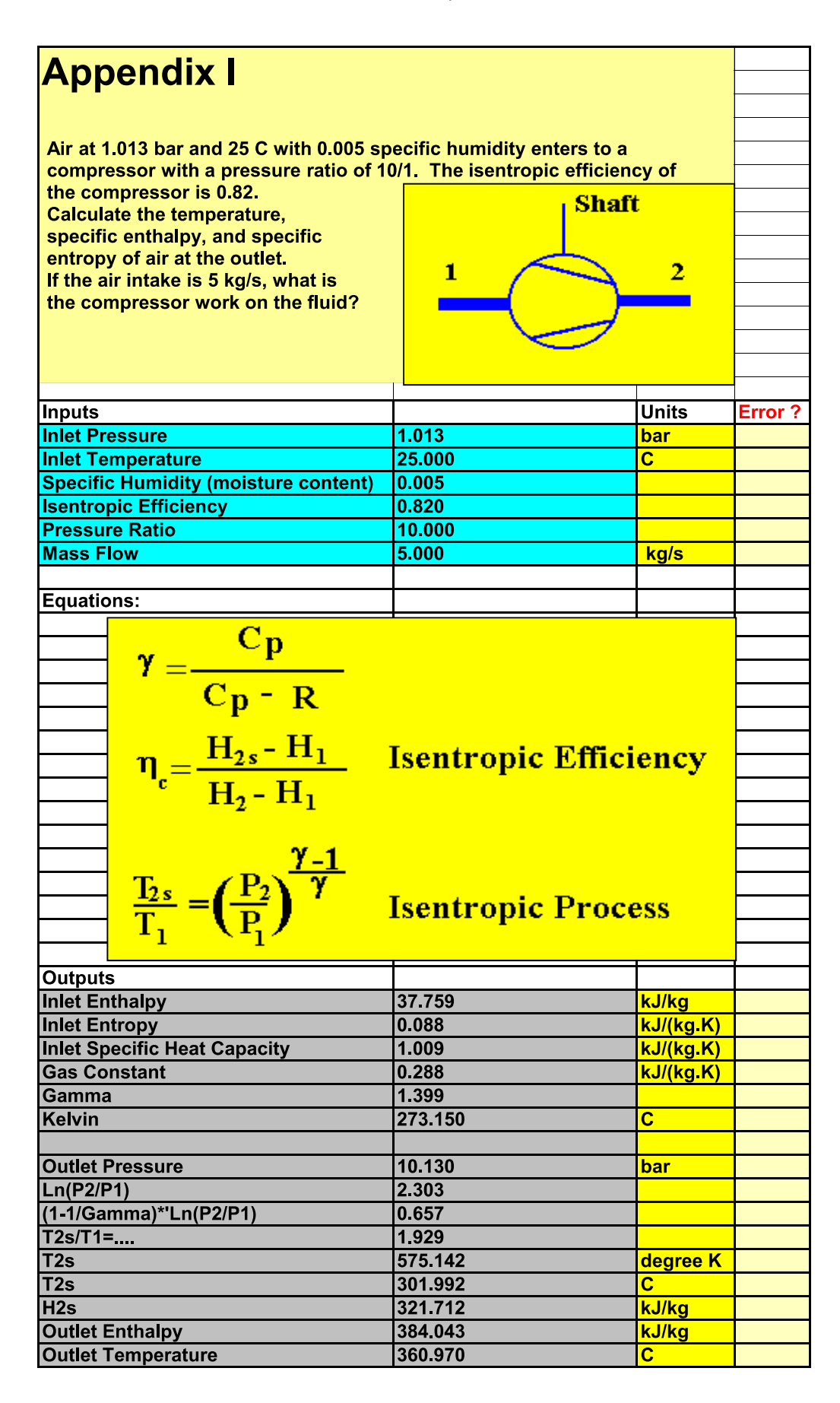

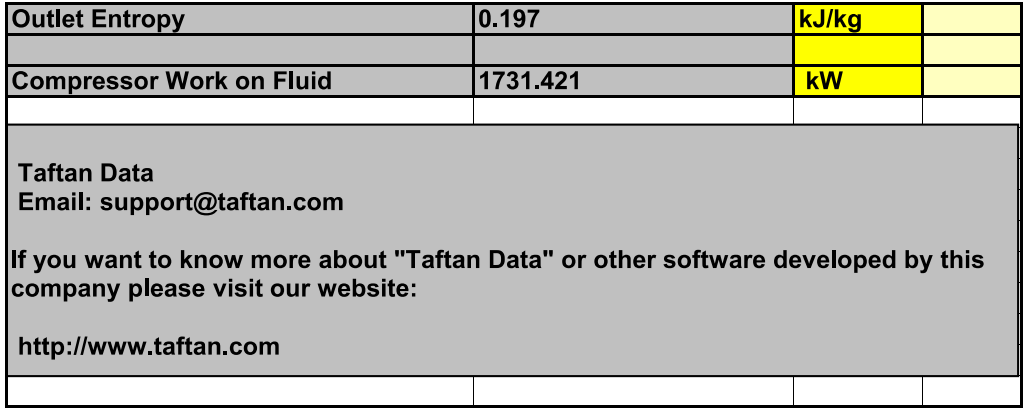

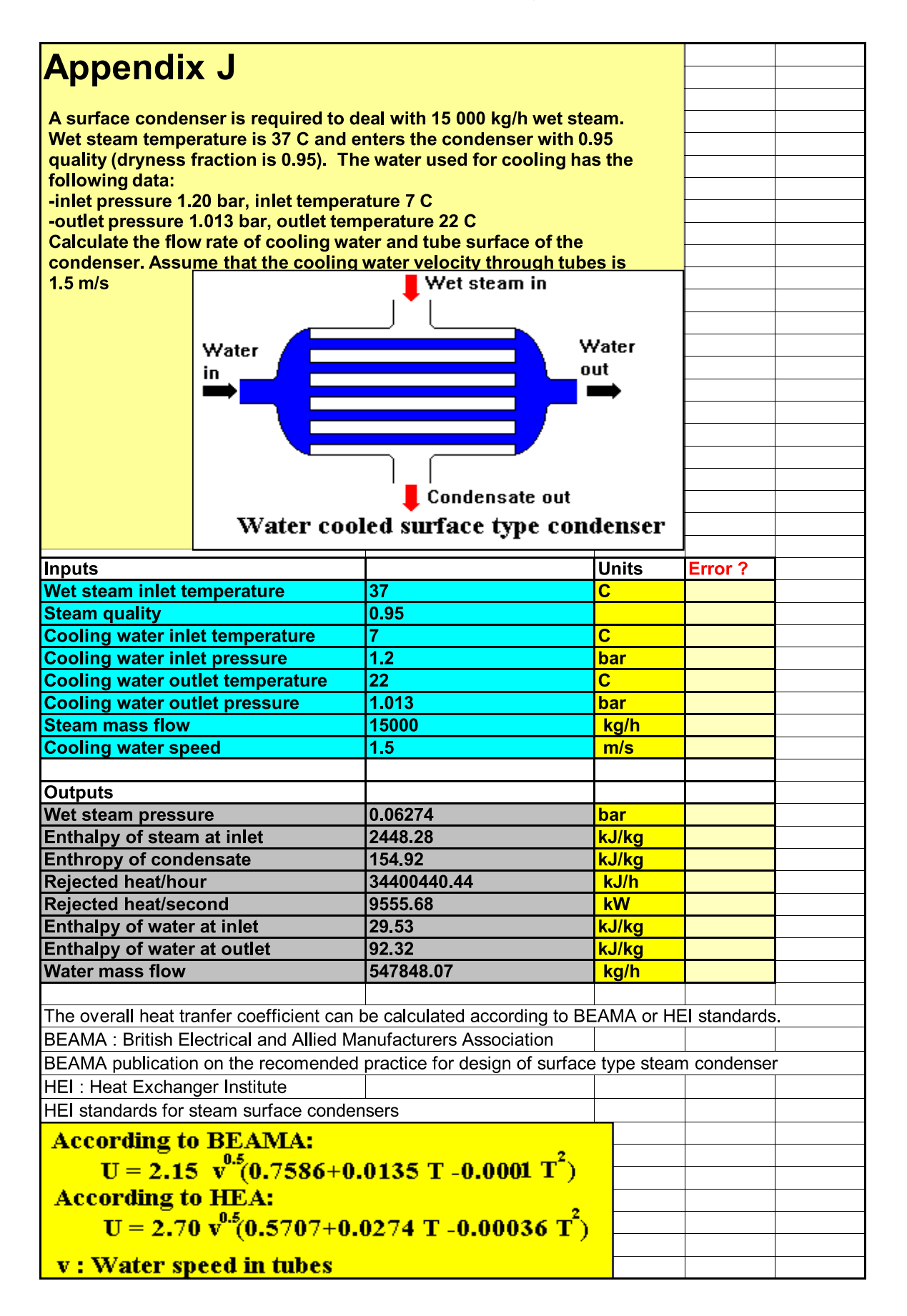

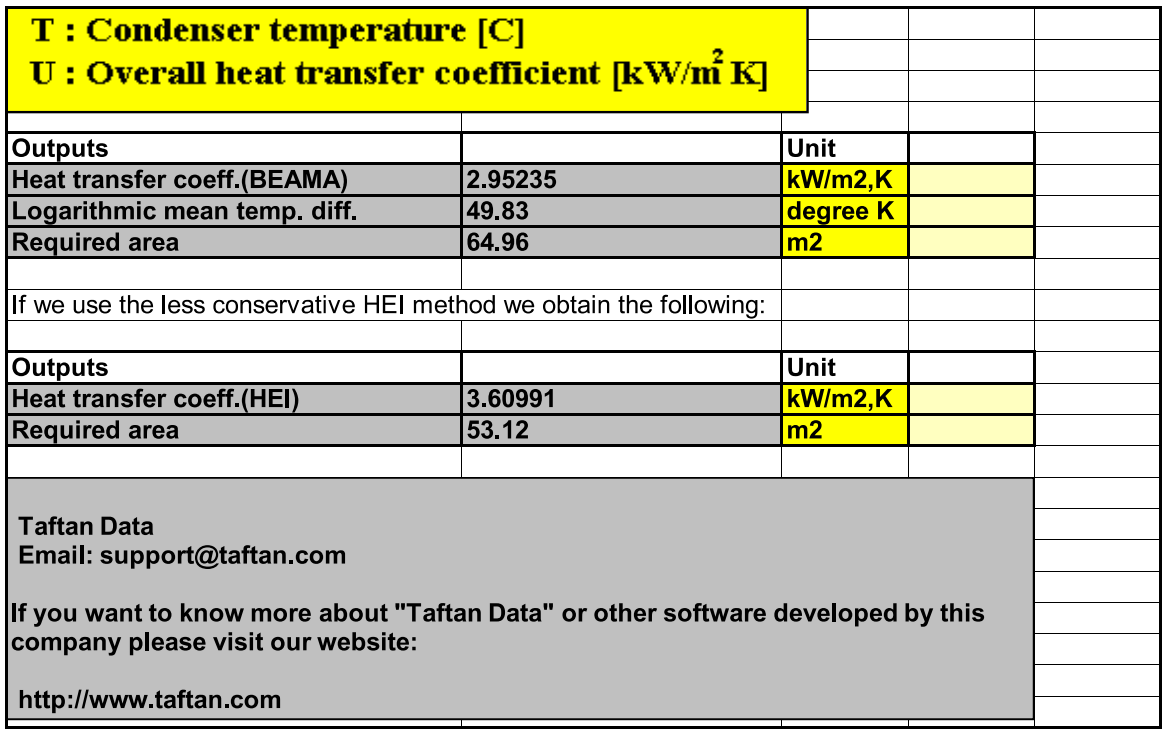

# Appendix K

# **COOLING TOWER**

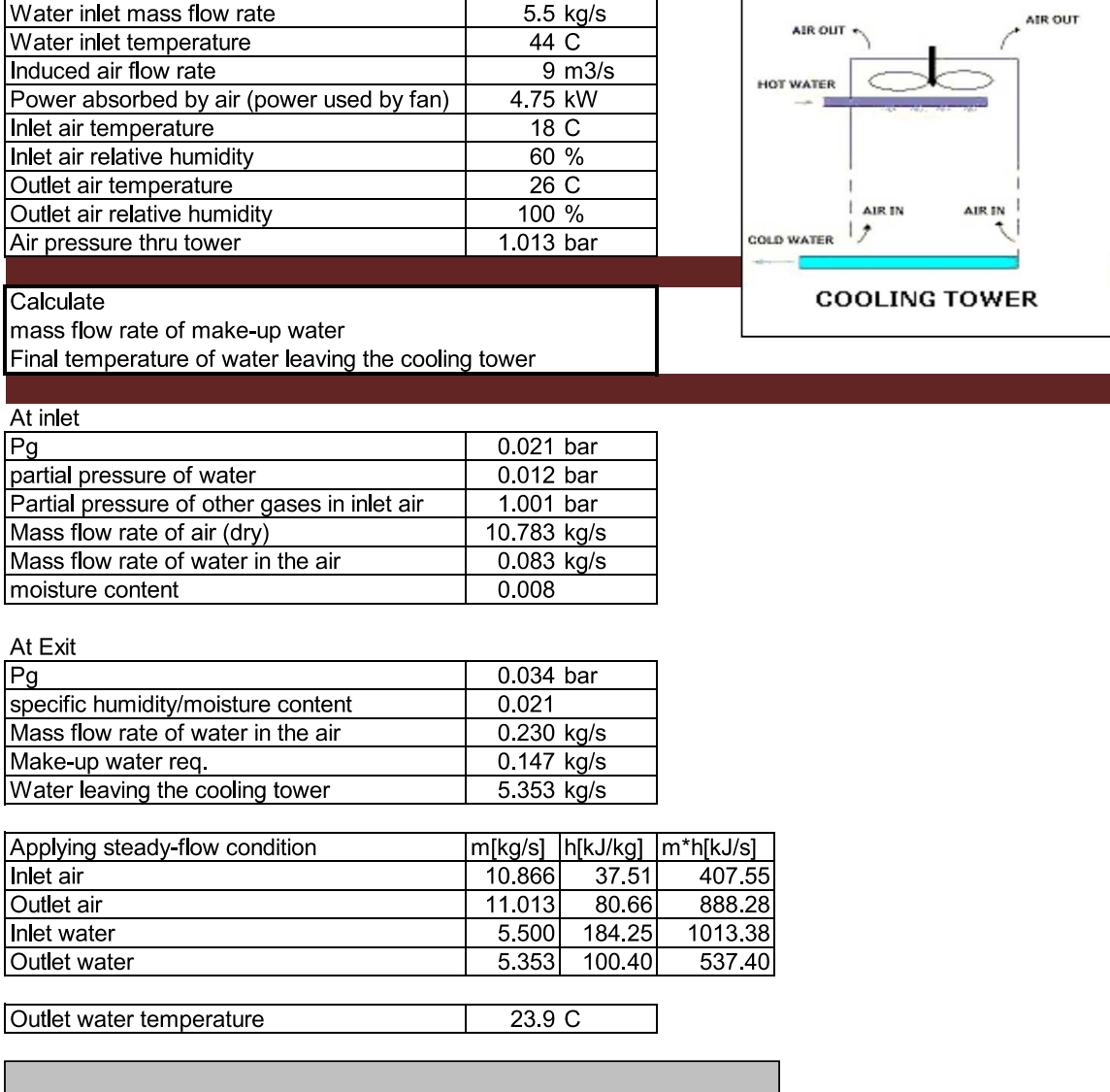

**Taftan Data** Email: support@taftan.com

If you want to know more about "Taftan Data" or other software developed by this company please visit our website:

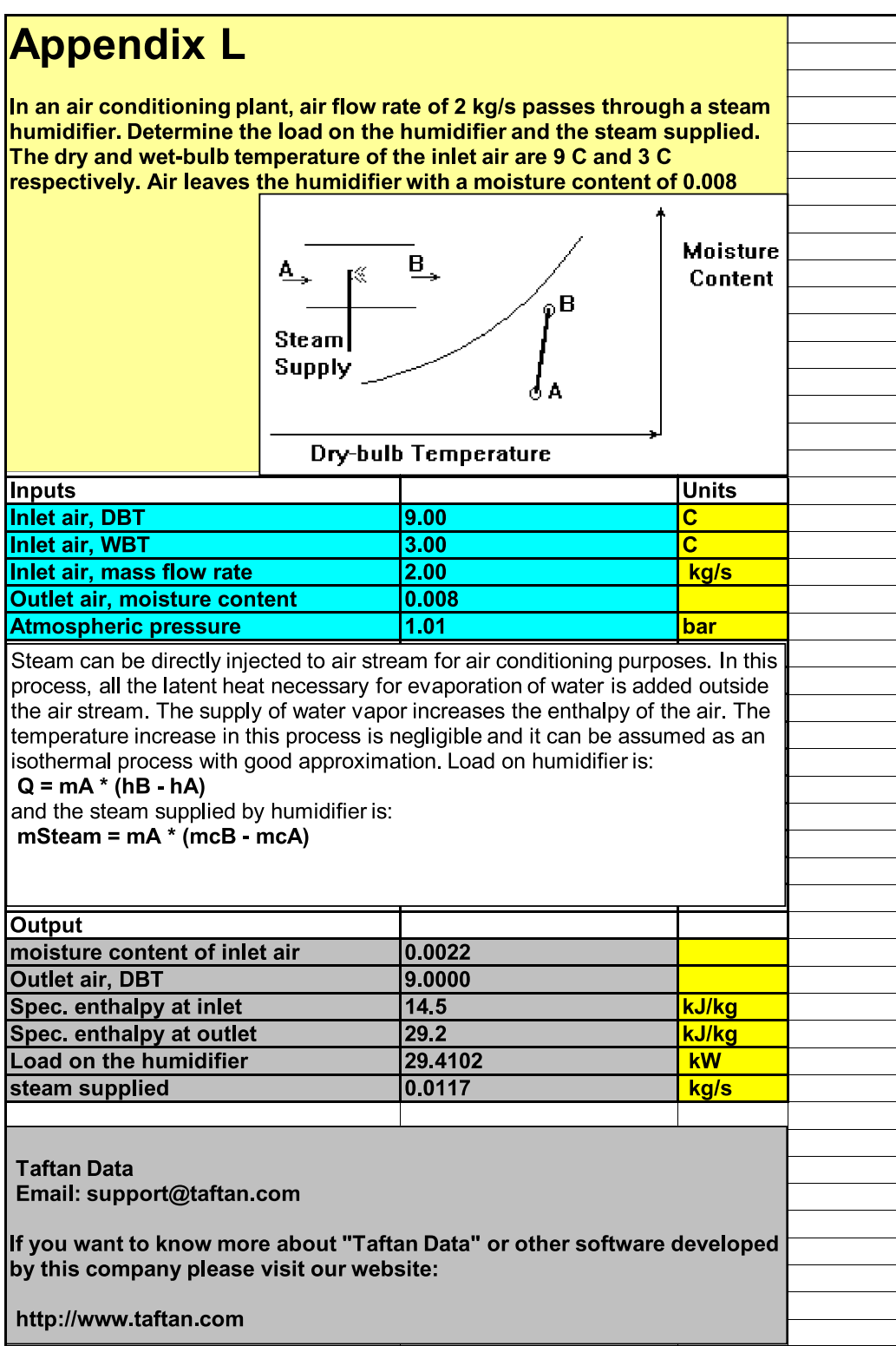

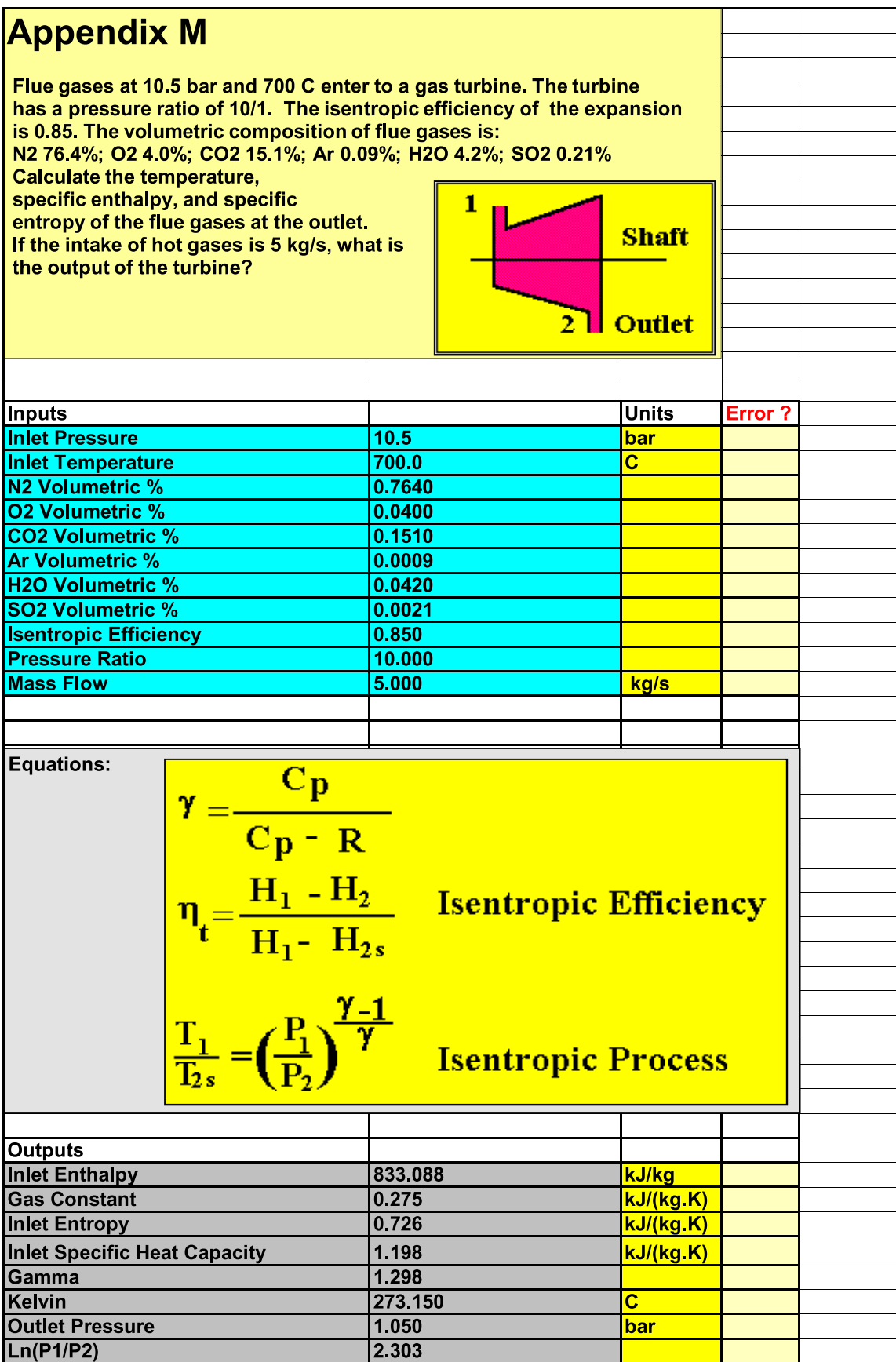

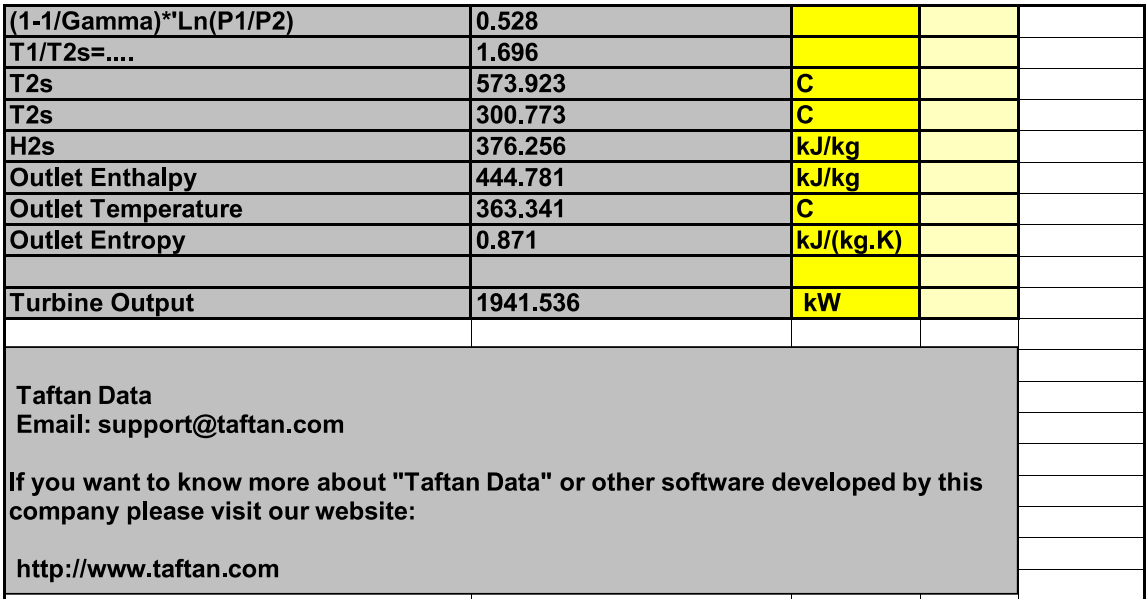

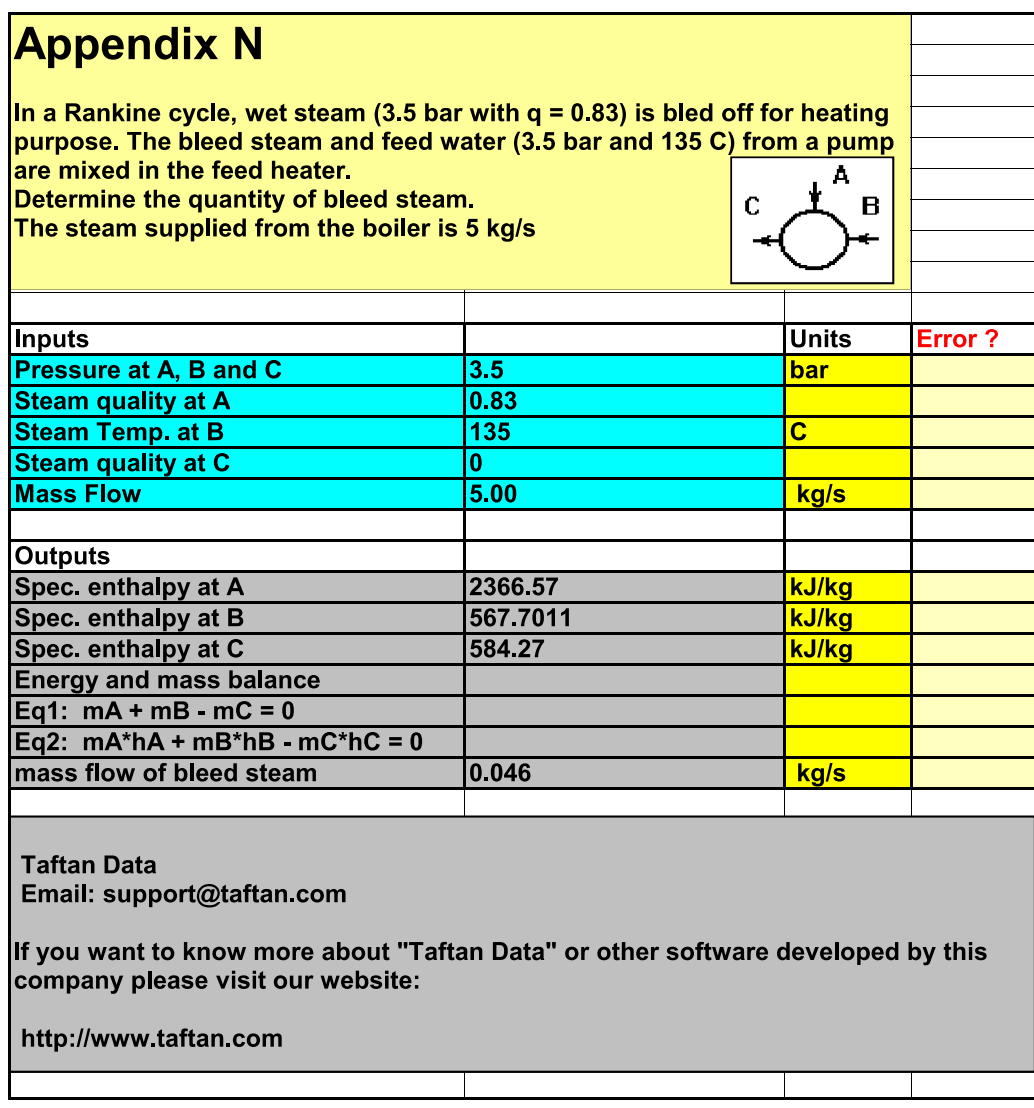

Estimate the specific volume of dichlorodifluoromethane vapor at 20,67 bar and 366,5 K

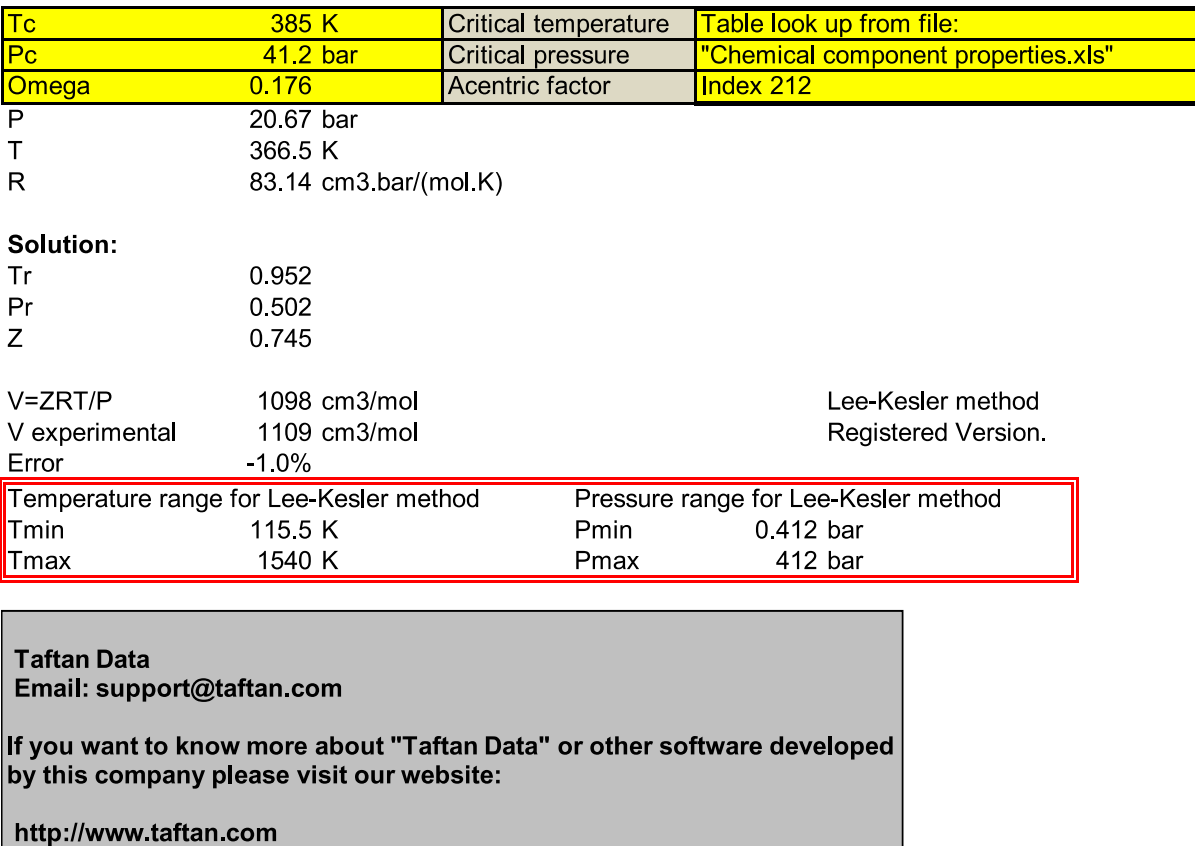

Estimate the specific volume of the saturated isobutane at 300 K

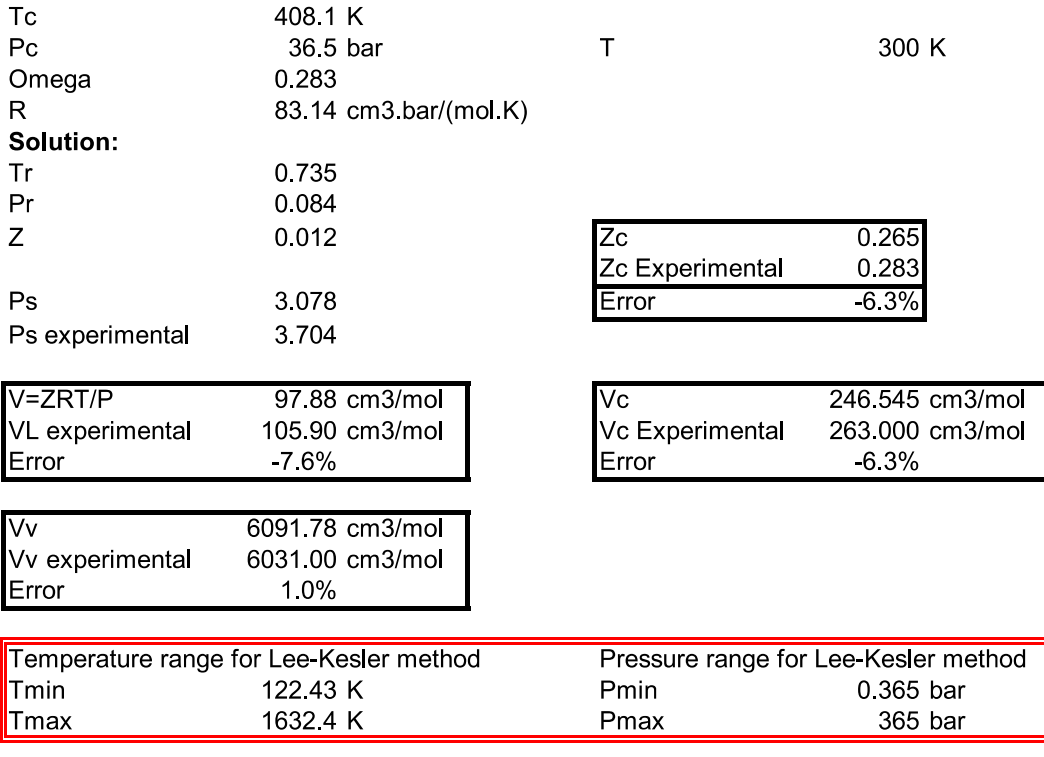

# **Taftan Data**

Email: support@taftan.com

If you want to know more about "Taftan Data" or other software developed by this company please visit our website:

Specific Volume of CHLOROBENZENE at its normal boiling point

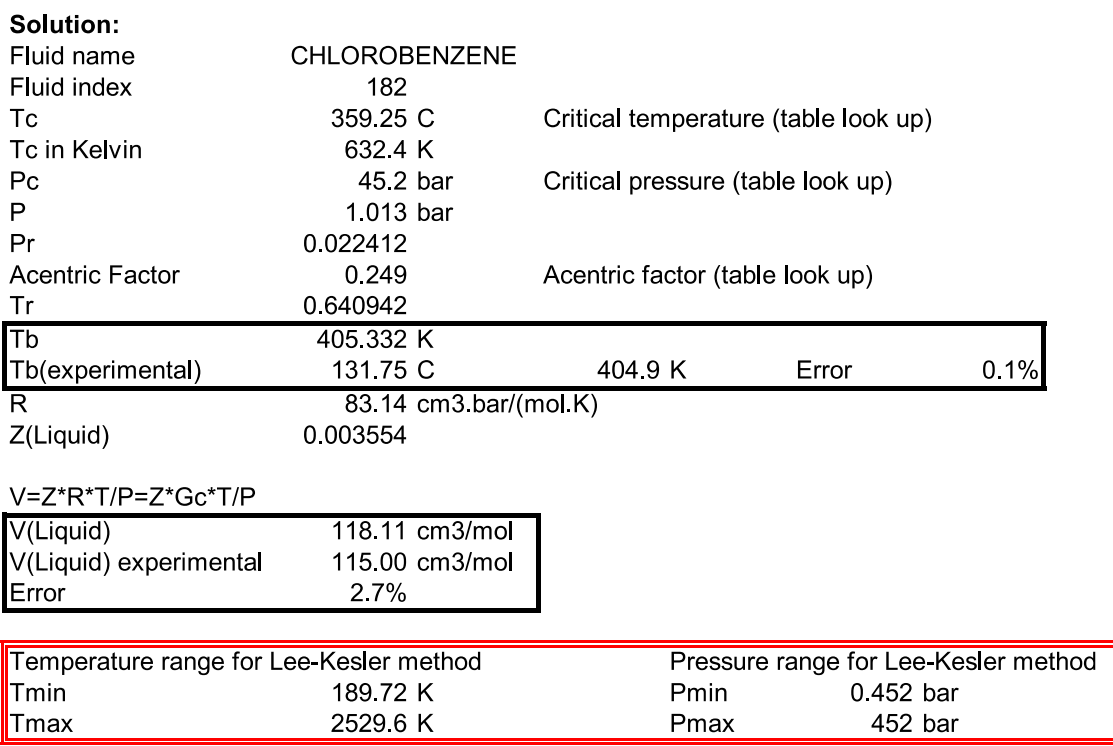

#### **Taftan Data**

Email: support@taftan.com

If you want to know more about "Taftan Data" or other software developed by this company please visit our website:

Estimate the specific volume of isobutane case 1- saturated liquid at 310.93 K case 2- compressed liquid at 310.93 K and 137.9 bar

Solution:

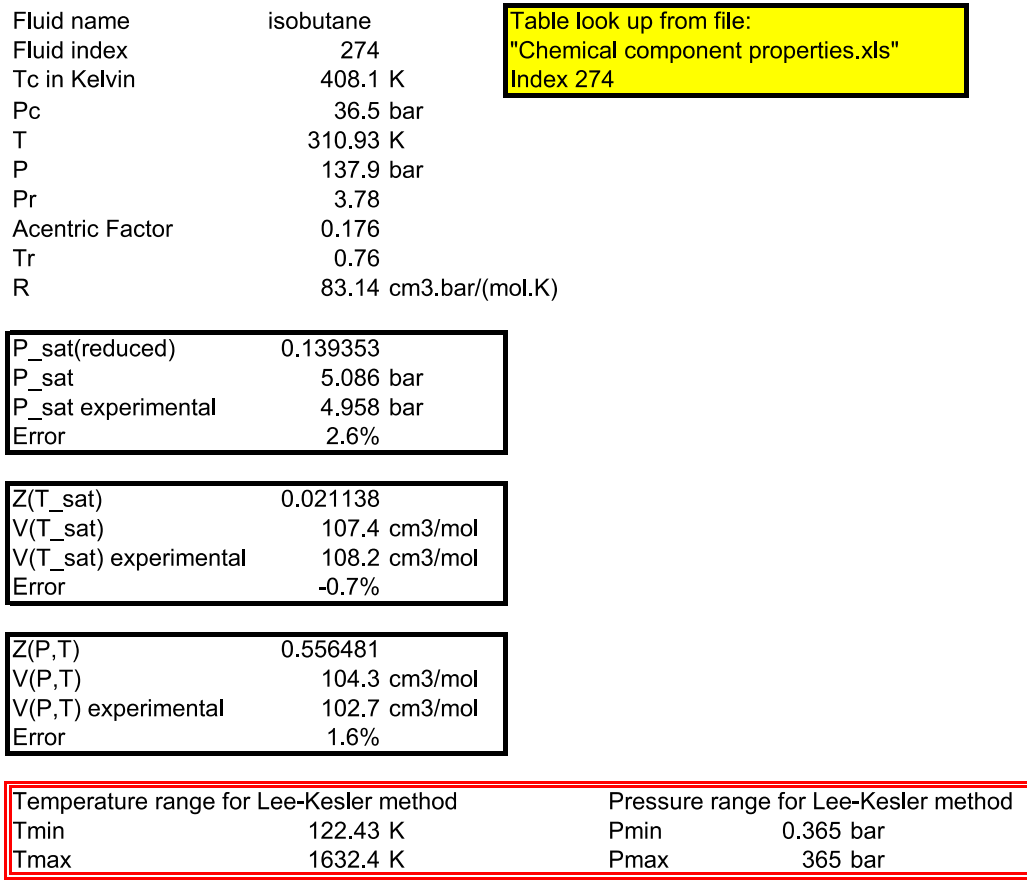

**Taftan Data** Email: support@taftan.com

If you want to know more about "Taftan Data" or other software developed by this company please visit our website:

Estimate the enthalpy and entropy departures for Propylene at 398.15 K and 100 bar. The ideal gas reference pressure for entropy is 1 bar.

#### Solution:

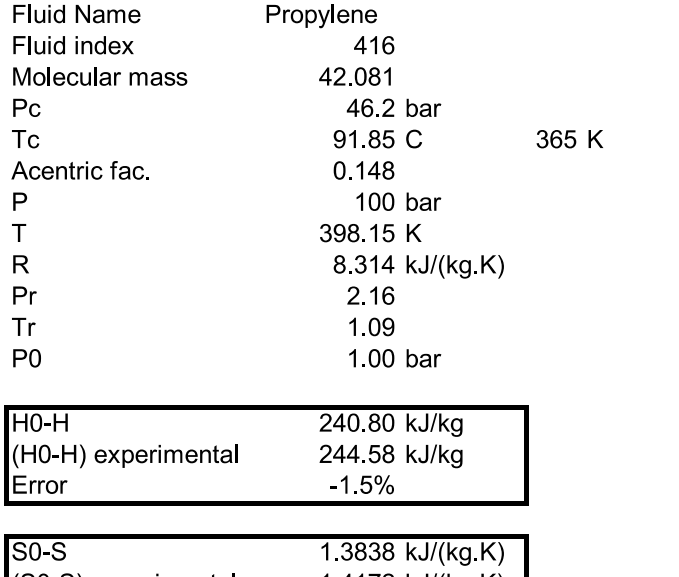

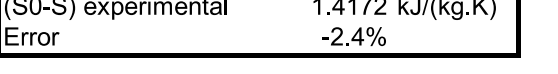

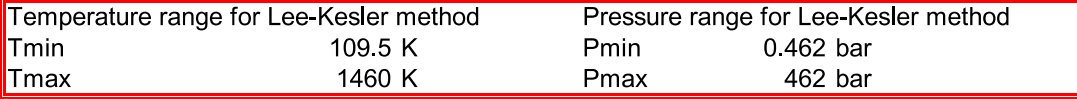

#### **Taftan Data** Email: support@taftan.com

If you want to know more about "Taftan Data" or other software developed by this company please visit our website:

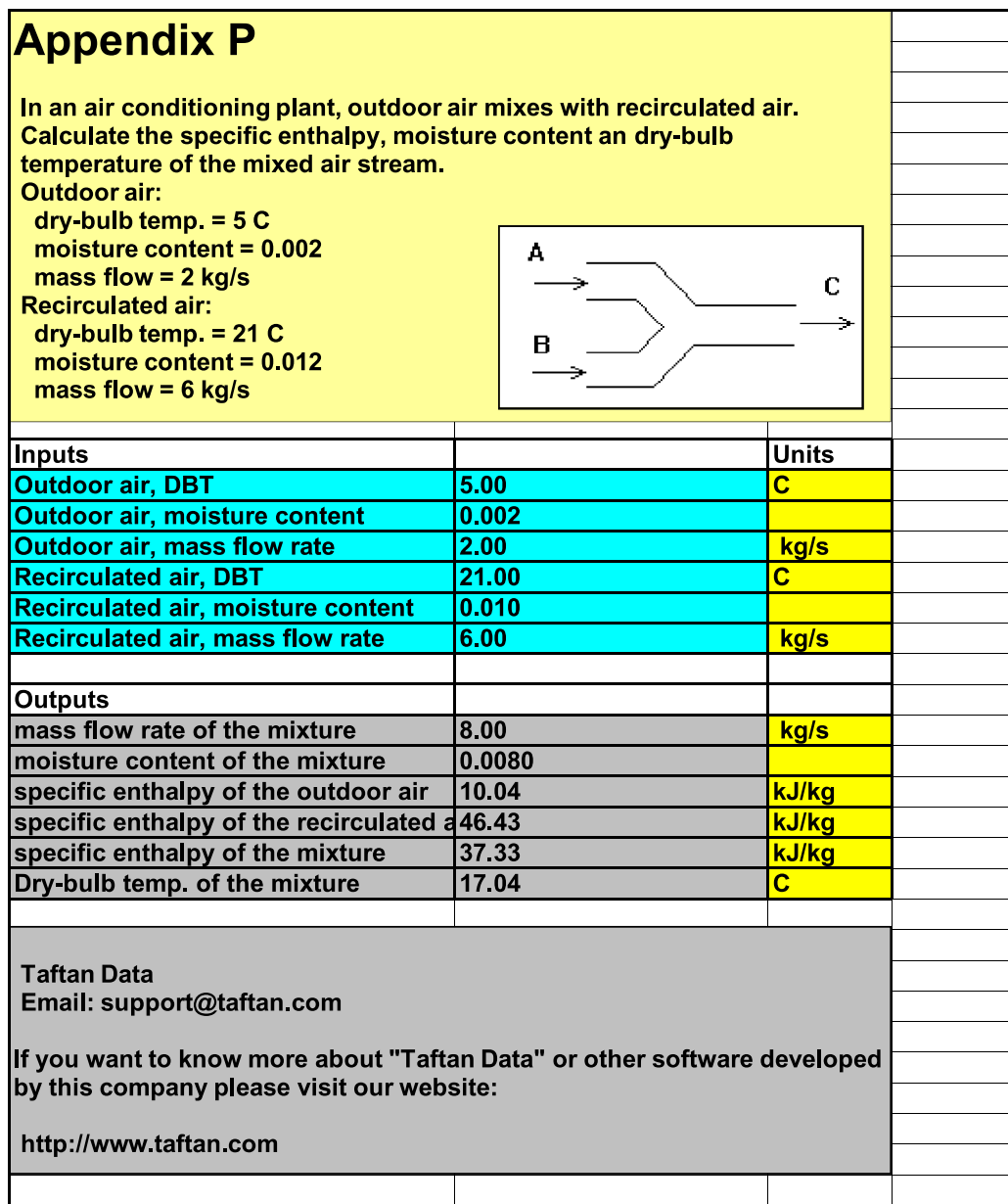

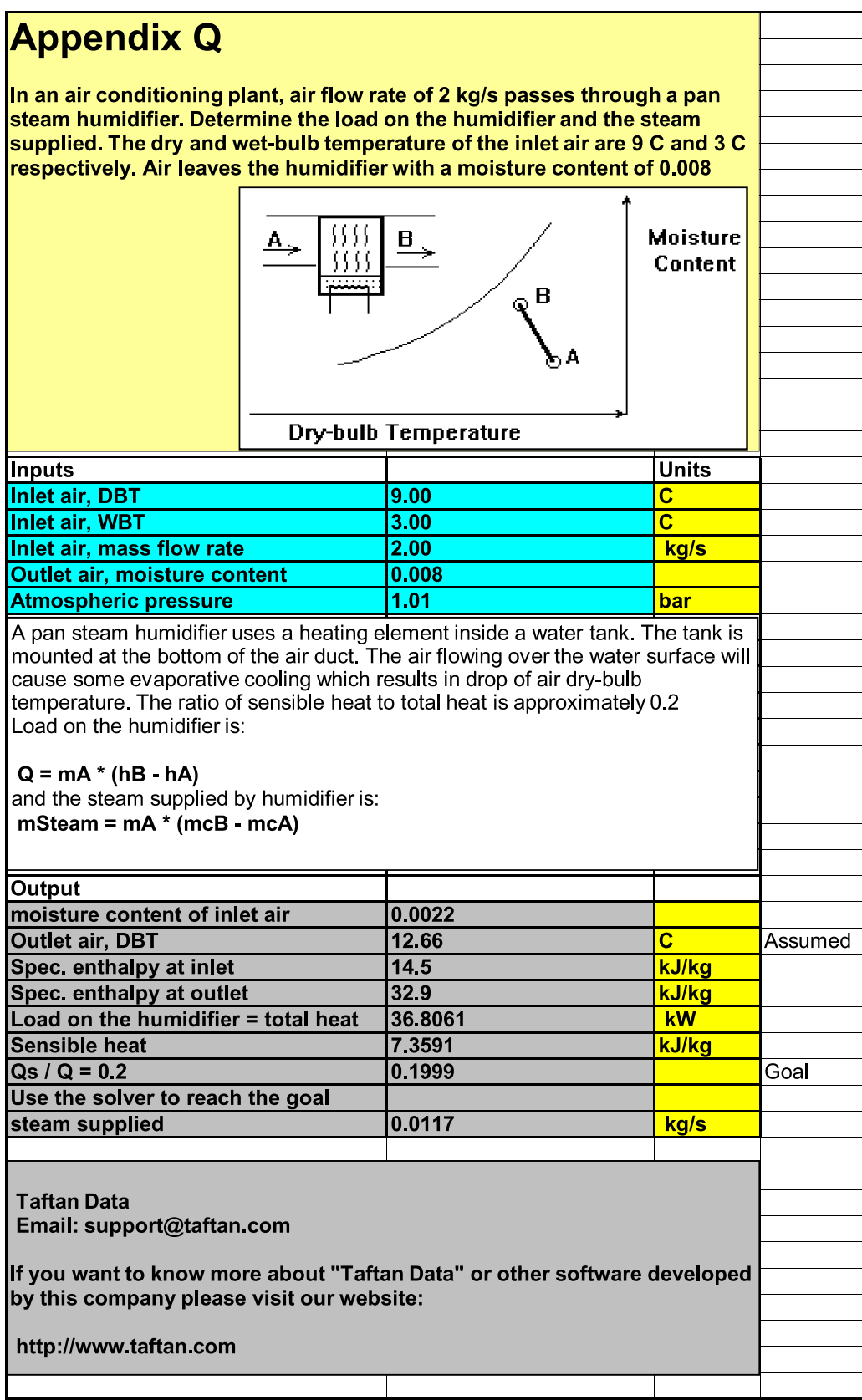

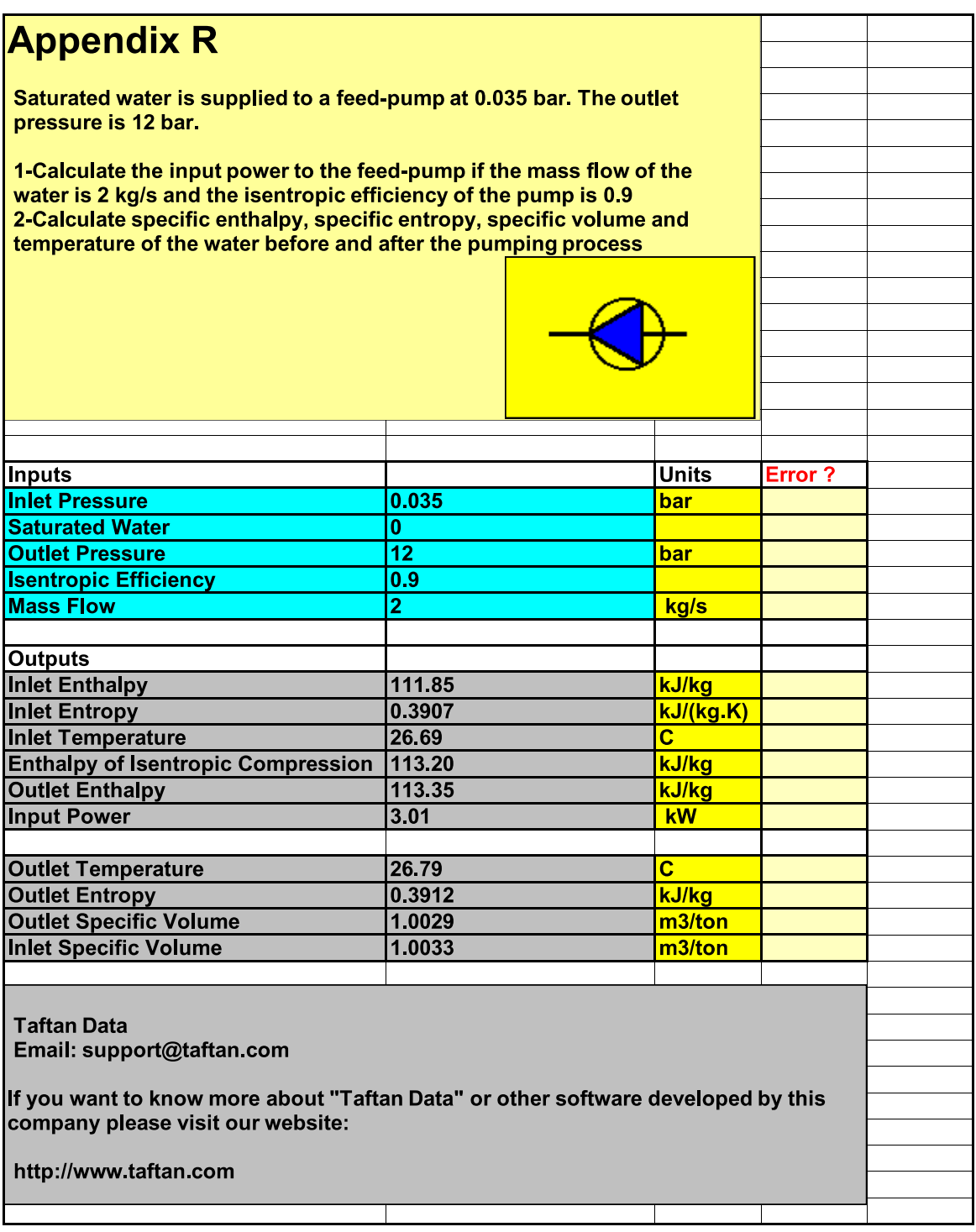

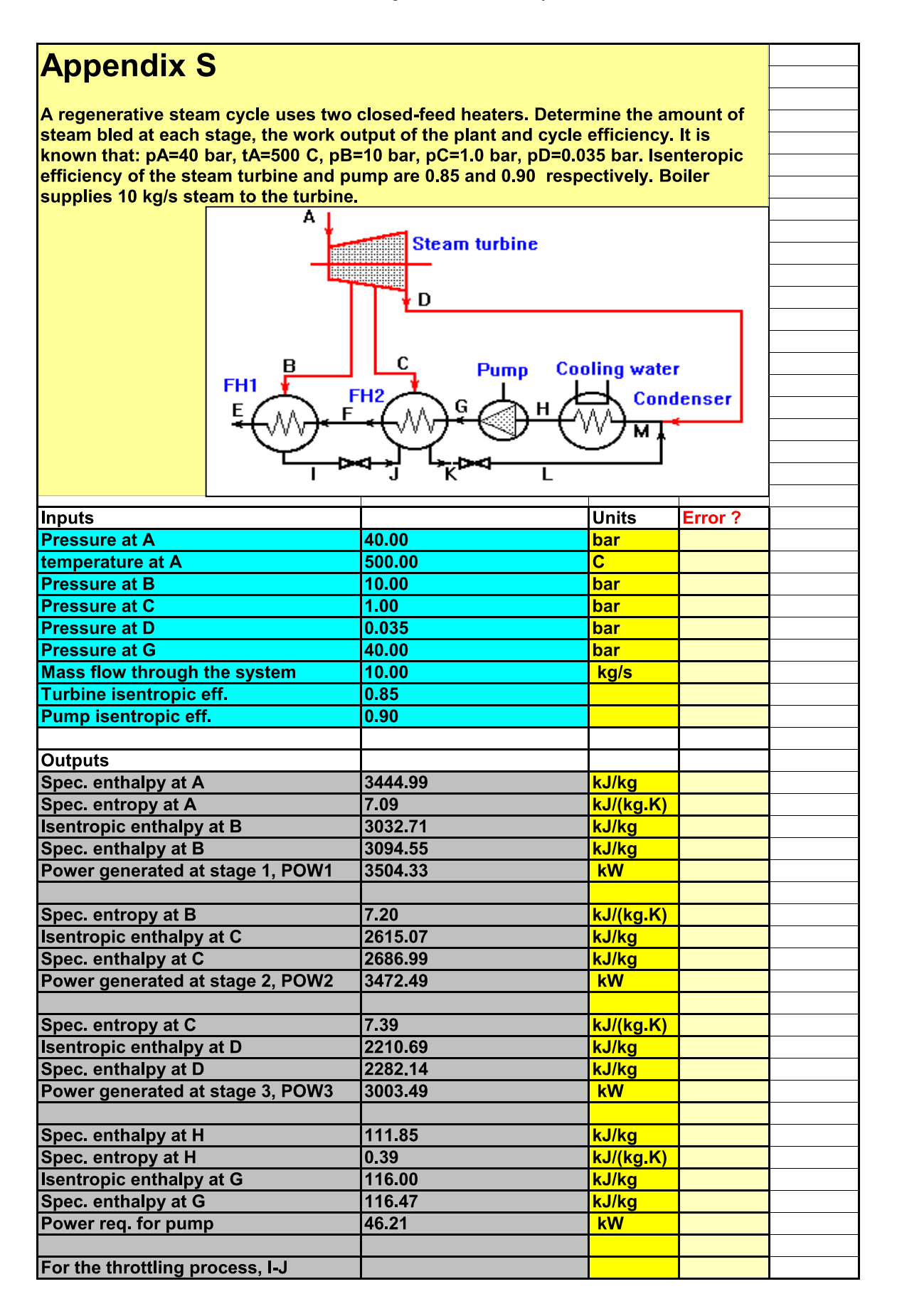

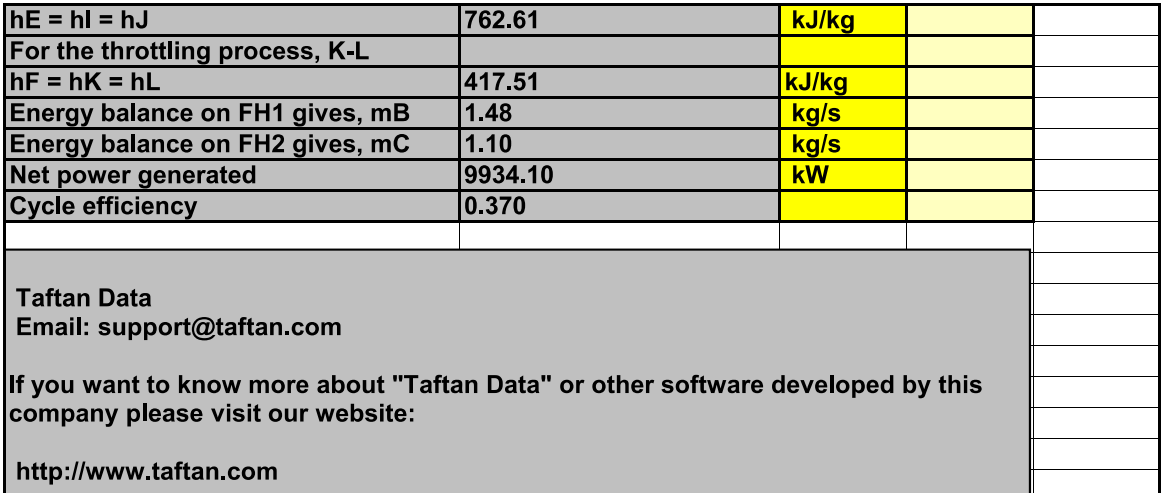
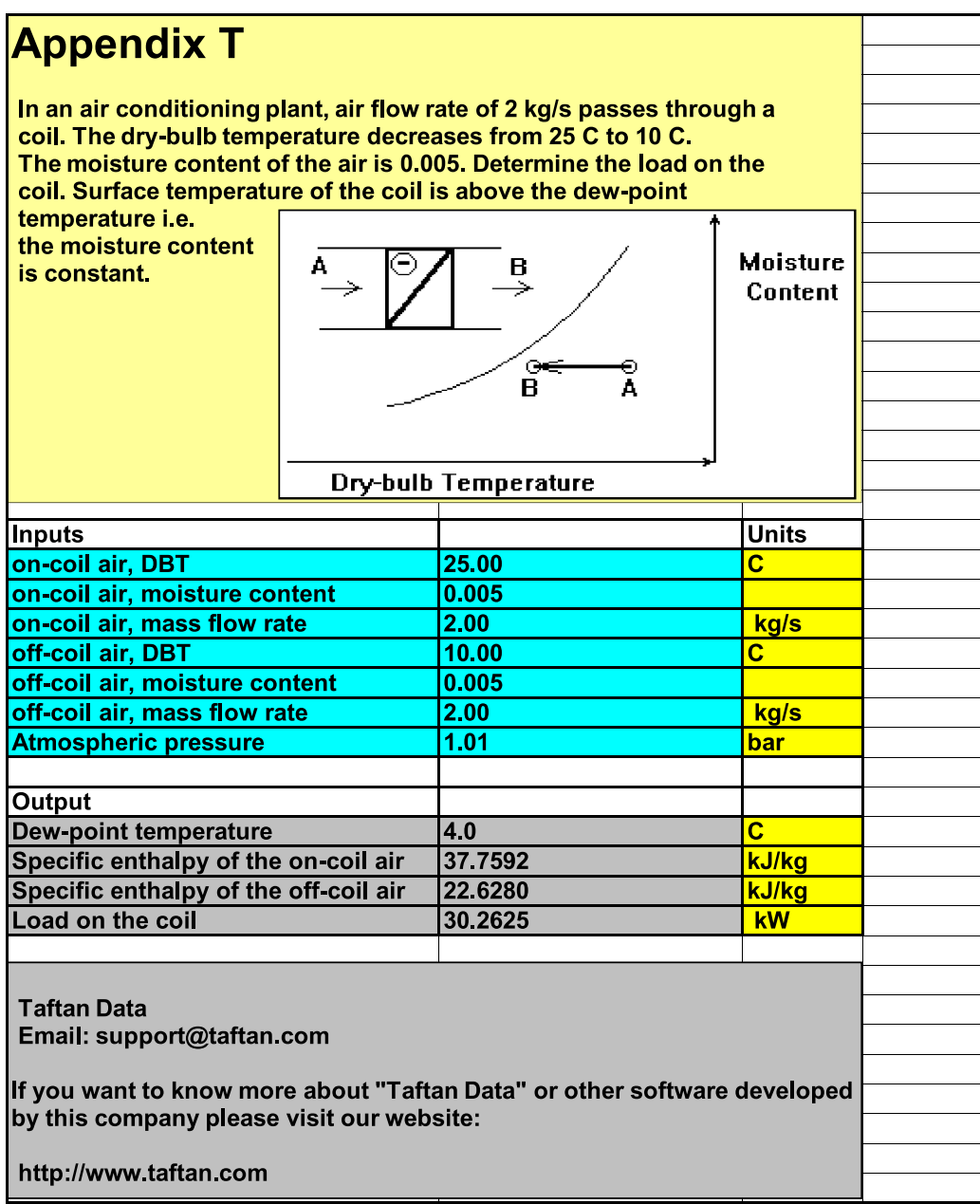

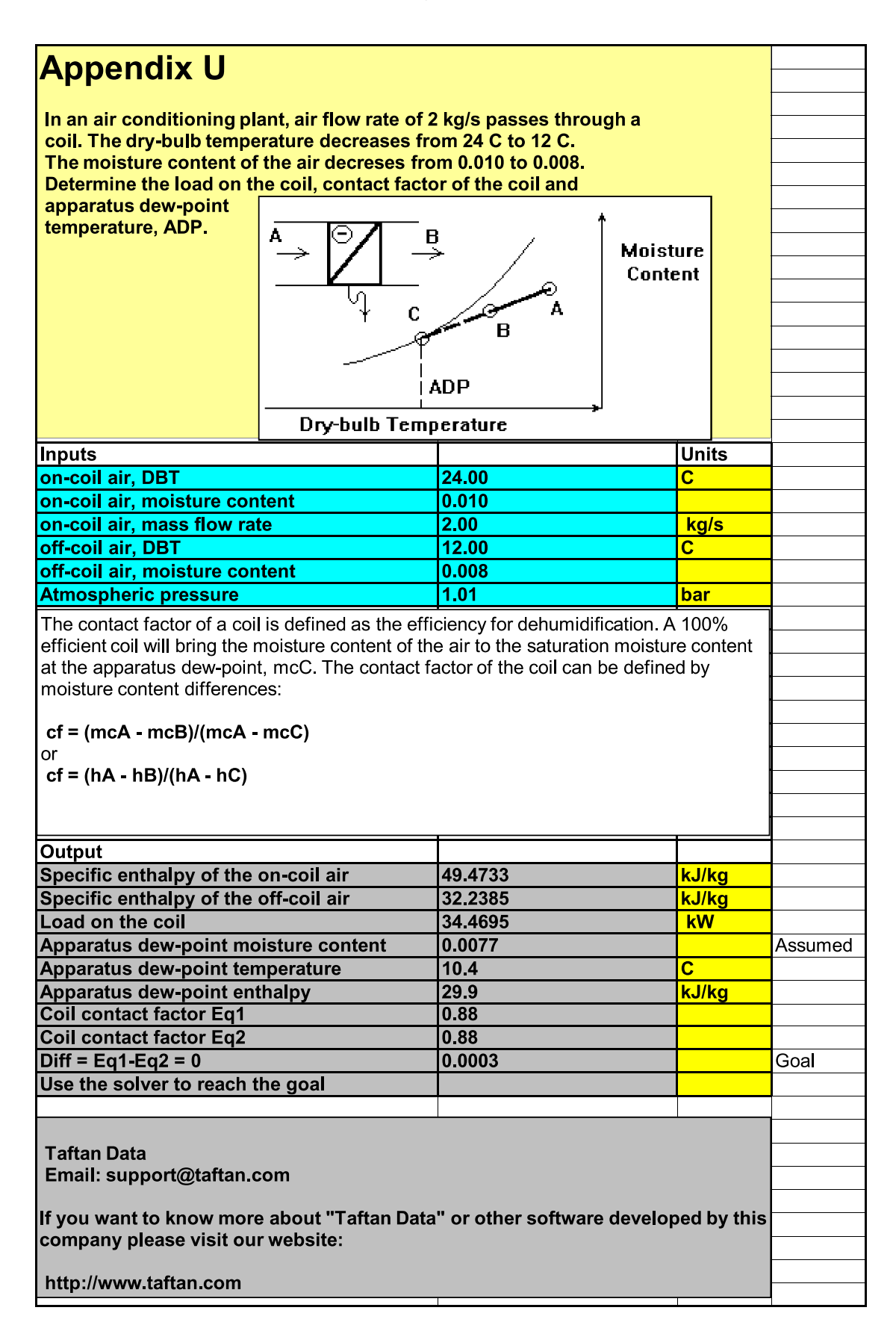

## **Appendix V**

In an air conditioning plant, air flow rate of 2 kg/s passes through a heater battery. The dry-bulb temperature rises from 10 C to 24 C. The moisture content of the air is 0.005. Determine the load on the heater battery.

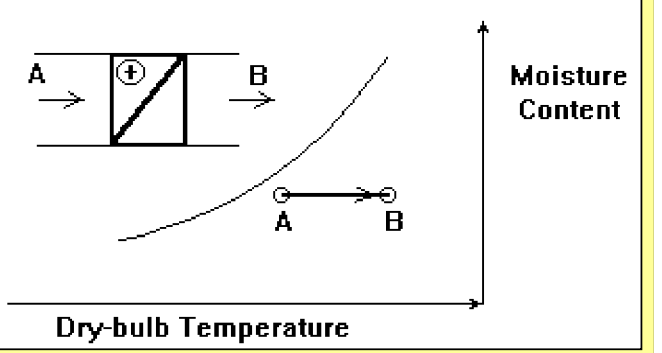

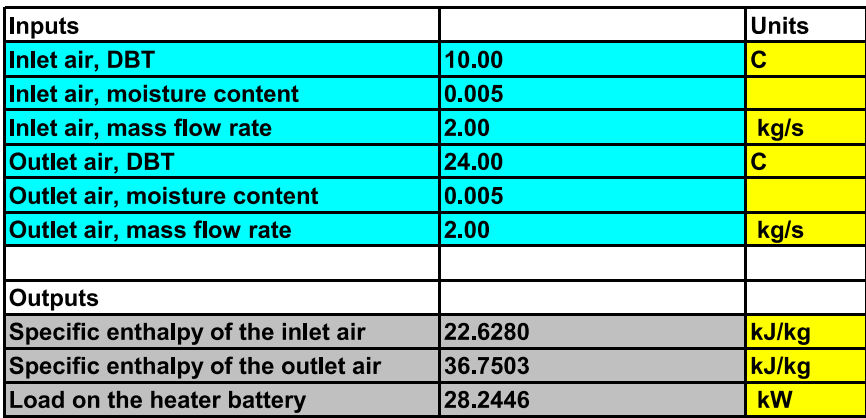

**Taftan Data** Email: support@taftan.com

If you want to know more about "Taftan Data" or other software developed by this company please visit our website:

http://www.taftan.com

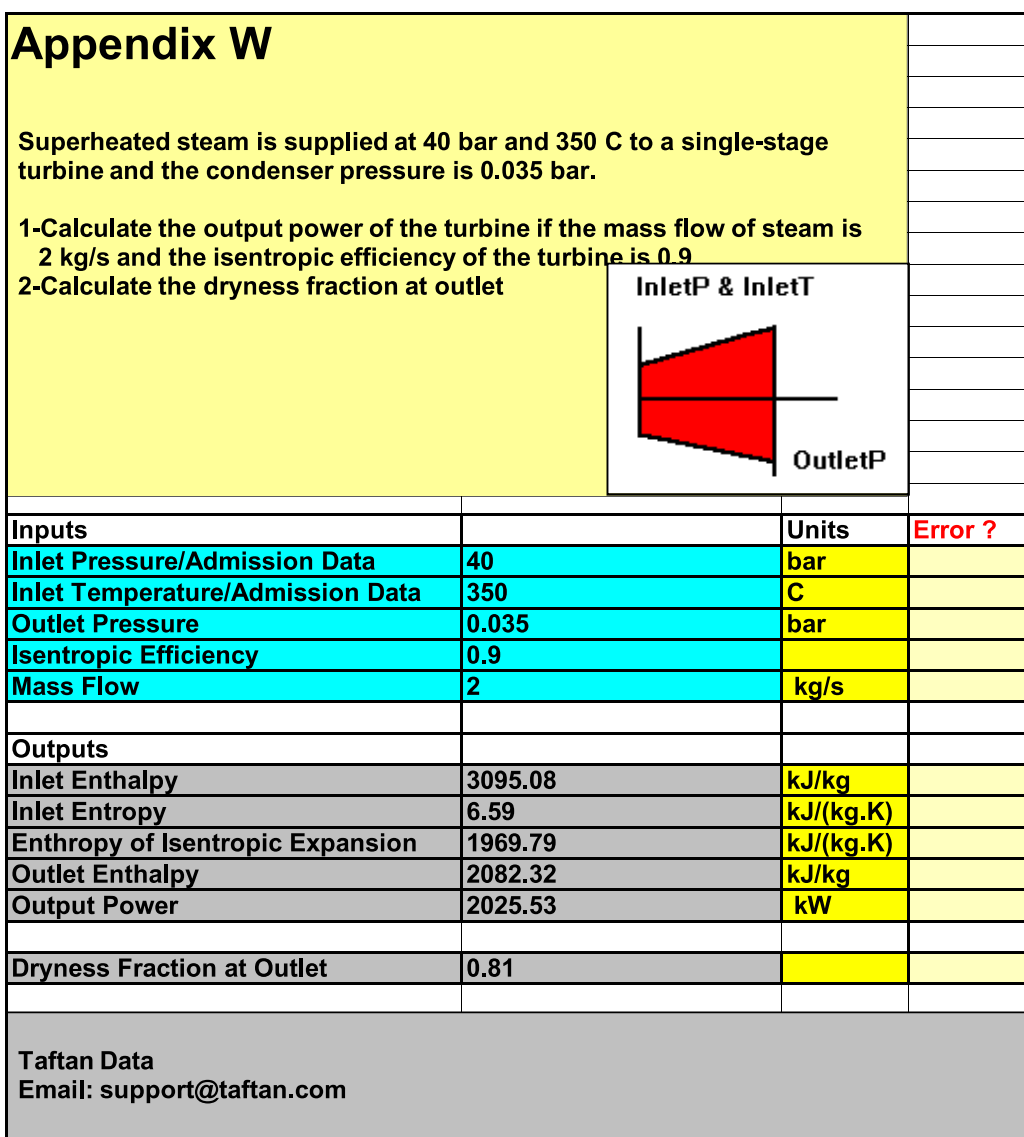

If you want to know more about "Taftan Data" or other software developed by this company please visit our website:

http://www.taftan.com

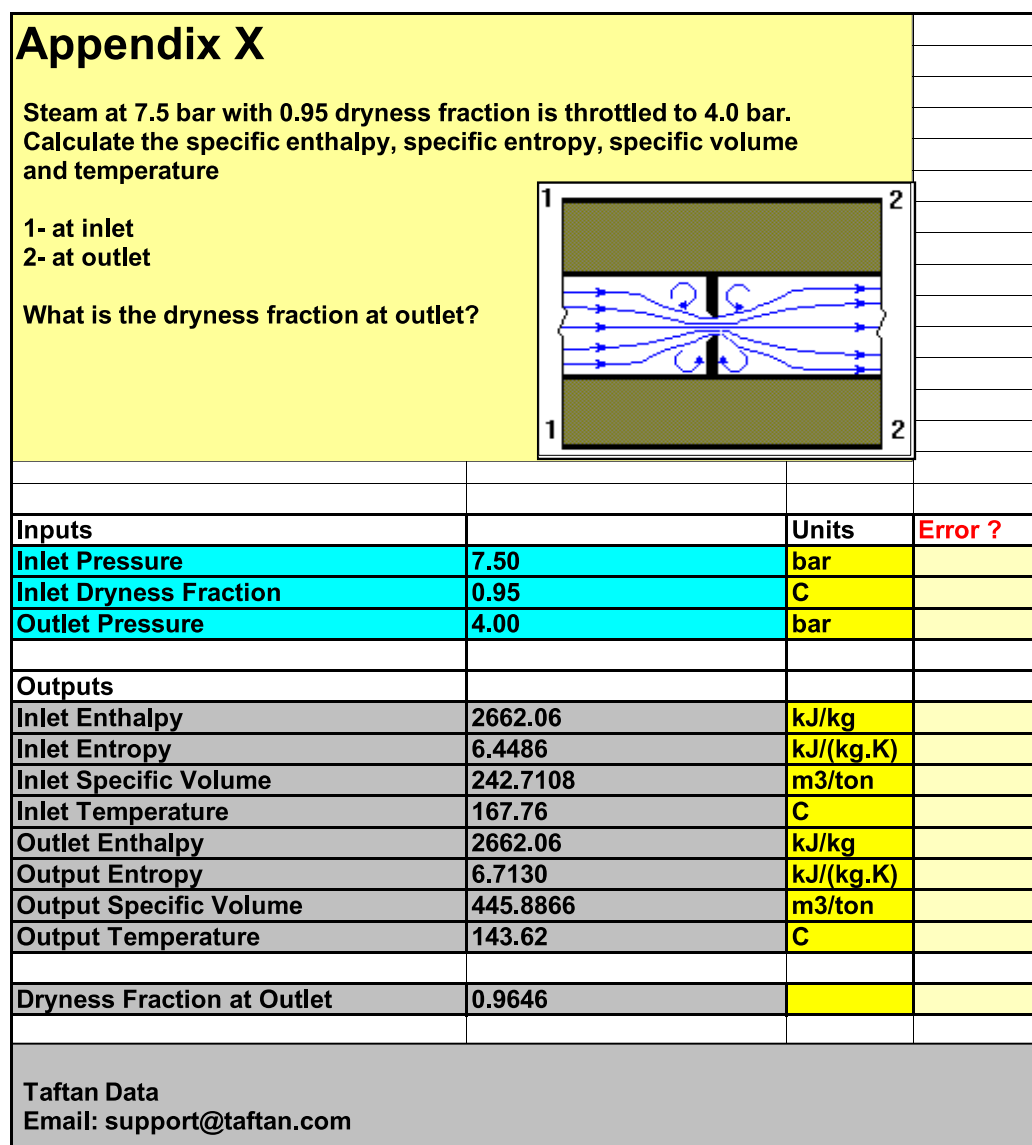

If you want to know more about "Taftan Data" or other software developed by this<br>company please visit our website:

http://www.taftan.com